# XA-PTC1

# 取扱説明書

Rev 2.11

SUS Corporation.

### XA-PTC1 使用許諾契約書

この度は、XA-PTC1をご利用いただき、誠にありがとうございます。 SUS (株) (以下「甲」という) が作成したソフトウェア・プログラム XA-PTCI のご使用にあ たり、以下の契約に御同意戴きます。 本契約に御同意戴けない場合は、XA-PTC1をお客様のパソコンから直ちに削除して戴きます。

- 1. 本契約はお客様が XA-PTC1の使用を始めたときから発効します。
- 2. XA-PTC1に関する著作権は、甲が保有します。
- 3. お客様は甲製 XAを用い、お客様自身に限り、自己の業務上の目的にのみ XA-PTC1を使用す ることができます。
- 4. 甲の書面による事前の同意を得なければ、XA-PTCI および付属文書の複製、改変、他への引 用はできません。
- 5. お客様が XA-PTC1 を使用された結果の影響については、甲は免責とさせていただきます。 (XA-PTCI 免責事項 参照) XA-PTCI の使用によりお客様にいかなる損害が発生したとし ても、甲に対して賠償を求めることはできません。
- 6.お客様が本条項に違反された場合や本契約を継続しがたい重大な事由がある時は、甲は直ちに 使用許諾を解除できるものとします。
- 7. 甲は XA-PTCI に関するすべての仕様について、事前の通知なしに変更できるものとします。 また XA-PTC1 に関するいかなる保証も行わないものとします。

### XA-PTC1 免責事項

●XA-PTC1をご使用されたことによって、お客様のパソコン本体および周辺機器やデータなどに 何らかのトラブルや損害が生じたとしても、当社では一切責任をおいかねます。このことをご理解 いただいたうえで、XA-PTC1 をご利用下さい。

### XA-PTC1使用許諾契約書

この度は、XA-PTC1をご利用いただき、誠にありがとうございます。 SUS (株) (以下「甲」という) が作成したソフトウェア・プログラム XA-PTCI のご使用にあ たり、以下の契約に御同意載きます。 本契約に御同意戴けない場合は、XA-PTC1をお客様のパソコンから直ちに削除して戴きます。

- 1. 本契約はお客様が XA-PTC1の使用を始めたときから発効します。
- 2. XA-PTC1に関する著作権は、甲が保有します。
- 3. お客様は甲製 XAを用い、お客様自身に限り、自己の業務上の目的にのみ XA-PTC1を使用す ることができます。
- 4. 甲の書面による事前の同意を得なければ、XA-PTCIおよび付属文書の複製、改変、他への引 用はできません。
- 5. お客様が XA-PTC1を使用された結果の影響については、甲は免責とさせていただきます。 (XA-PTCI 免責事項 参照) XA-PTCI の使用によりお客様にいかなる損害が発生したとし ても、甲に対して賠償を求めることはできません。
- 6. お客様が本条項に違反された場合や本契約を継続しがたい重大な事由がある時は、甲は直ちに 使用許諾を解除できるものとします。
- 7. 甲は XA-PTCI に関するすべての仕様について、事前の通知なしに変更できるものとします。 また XA-PTC1 に関するいかなる保証も行わないものとします。

### XA-PTC1 免責事項

●XA-PTC1をご使用されたことによって、お客様のパソコン本体および周辺機器やデータなどに 何らかのトラブルや損害が生じたとしても、当社では一切責任をおいかねます。 このことをご理解 いただいたうえで、XA-PTC1 をご利用下さい。

# 目次

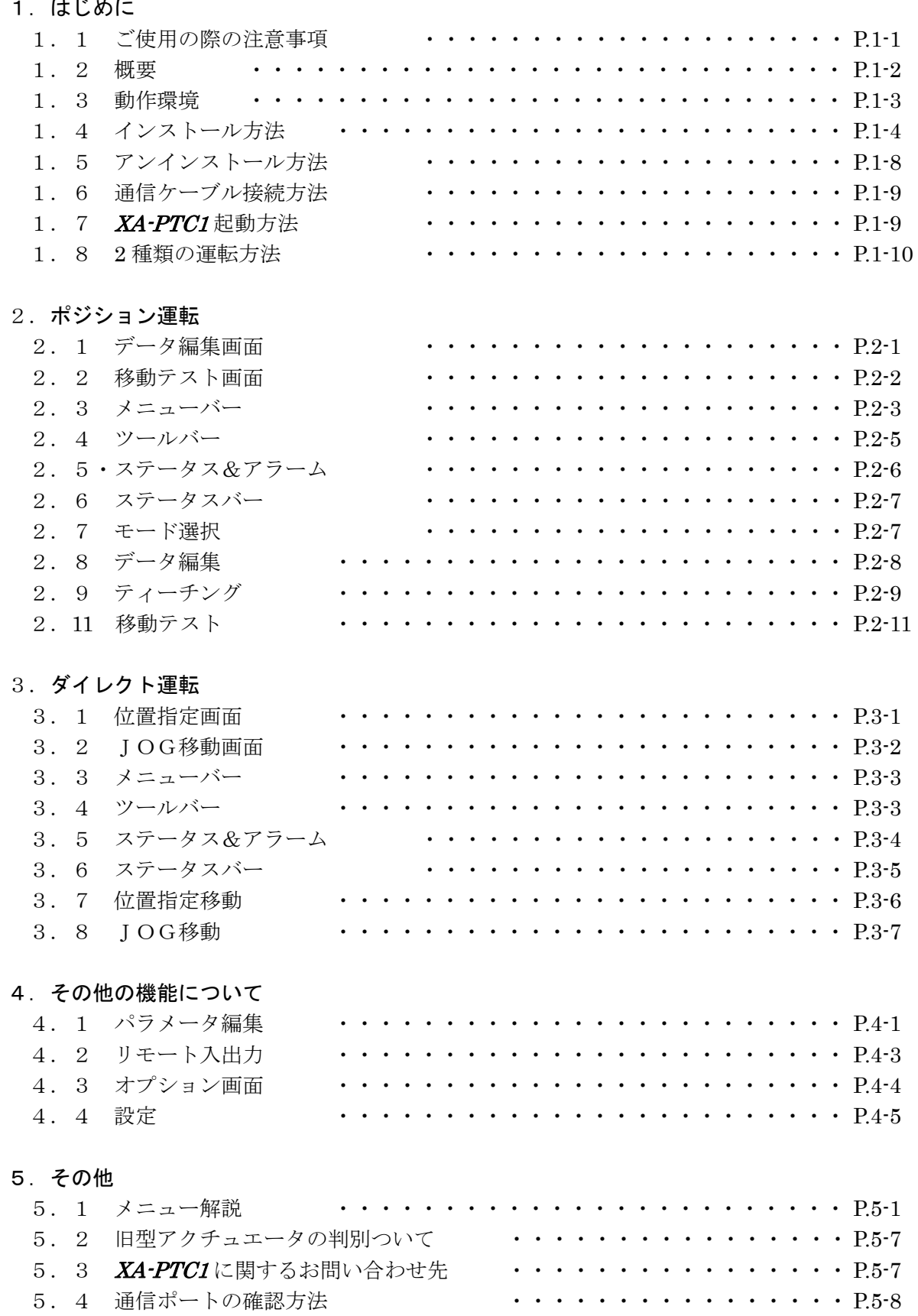

## 1. はじめに

XA-PTC1 は、SUS Corp.の XA-TC1 コントローラをサポートするパソコン用ソフトウェ アです。

XA-TC1 はジョグボックスにより位置のティーチングも可能ですが、XA-PTC1 を使用す ると、設定値などが見やすく、より簡単な位置データの編集やパラメータの編集を行うことが できます。また、編集したデータをファイルに保存したり、印刷したりすることができます。 本ソフトにより、XA-TC1 が皆様により使いやすいものと感じていただけることと思います。

### 1. 1 XA-PTC1 ご使用の際の注意事項

- XA-TC1 コントローラに通信ケーブルを接続および取り外しする際は、必ず XA-TC1 コント ローラの電源をOFFにしてください。
- XA-TC1 コントローラとお客様のパソコンでデータ通信を行う際は、当社指定の通信ケーブル (PC232-8-CAB) をご使用下さい。
- XA-TCI コントローラとお使いのパソコンがデータ通信を行っている際は、XA-TCI コント ローラの電源をOFFにしないでください。またデータ通信中に通信ケーブルがはずれたりし ないよう、通信ケーブルはしっかりと接続してください。

### 1. 2 XA-PTC1 概要

XA-PTC1のサポートする機能を以下に簡単に説明します。

#### ◆ティーチング (ポジション運転時)

XA の移動位置のティーチングが可能です。

#### ○ MDIによる位置データ編集

数値を直接入力し、位置データを編集します。コントローラから位置データ(速度・加速・ 方法・位置・押付力・押付位置)を読み込んで、編集を行うこともできます。 編集した位置データは、ファイルに保存したり、印刷することができます。 またコントローラとの通信によって、位置データの読み込み・書き込み・データ照合が 可能です。

#### ○ ジョグティーチングによる位置データ編集

ジョグ動作によりXAを移動させ、位置を取り込み、ティーチングを行います。

#### ◆移動テスト

#### ○ ティーチングした位置の確認 (ポジション運転時)

移動テスト画面で、選択移動や連続移動を使用して、登録した位置への移動を確認すること ができます。

#### XA 選択移動 (移動テスト)

XA を移動させたい移動位置 No を最大 15 カ所まで指定し、選択した順番に連続で移動させ ることができます。また、次の移動までにタイマー(100msec 単位)を入れることができます。

#### XA 連続移動 (移動テスト)

XAを任意の連続した位置 No.へ連続で移動させることができます。 または単移動を選択すると入力した位置 No.へ1ヶ所ずつ移動させることができます。

#### ○ 移動位置の確認(ダイル小運転時)

位置、速度を設定し移動させたり、ジョグ動作により任意の位置へ移動させることが できます。

#### ◆パラメータの編集 (ポジション運転時・ダイレクト運転時)

XA-TC1 コントローラのパラメータの編集が可能です。編集したパラメータは、ファイルと して保存したり、印刷することができます。またコントローラとの通信によって、パラメータの 読み込み・書き込み・データ照合が可能です。

#### ◆モニター機能(ポジション運転時・ダイレクト運転時)

リモートI/Oのモニターやリモート出力のON/OFFが可能です。

### 1. 3 XA-PTC1 動作環境

XA-PTC1 を動作させるためには、以下の環境が必要です。

### ◆対応するパソコン機種

本ソフトが動作する事を確認した機種は以下の通りです。 Windows 2000 Windows XP  $(32$ Bit 版 Windows Vista (32Bit 版) Windows 7 (32Bit/64Bit 版) (32Bit/64Bit 版) Windows 8 Windows 8.1 (32Bit/64Bit 版) Windows 10  $(32Bit/64Bit$ 版)

が動作する機種 (IBM PC、および PC/AT 互換機(DOS/V))

※ 上記 OS であっても、機種によっては正常に動作しない場合もあります。

# $\bigstar$ CPU&  $\times$  U

インテル ペンティアムII 200MHz以上および同等の互換品 拡張メモリ 256MB 以上を推奨

### ◆ハードディスク空き容量

空き容量 10MB 以上

# ◆ディスプレイ

解像度 1024×768 以上 カラー256色以上

### ◆シリアルポート(RS-232C)

RS-232C シリアルポート COM 1~16までのいずれかが使用可能であること

※ RS-232C シリアルポートが無い場合は、USBポートで USB-RS232C (コンバータ) を使用し、 通信を行うことができます。

### 1. 4 XA-PTC1 インストール方法

XA-PTC1は、パソコンのハードディスクにインストールして使用します。 ここでは、XA-PTC1のインストール方法を説明します。

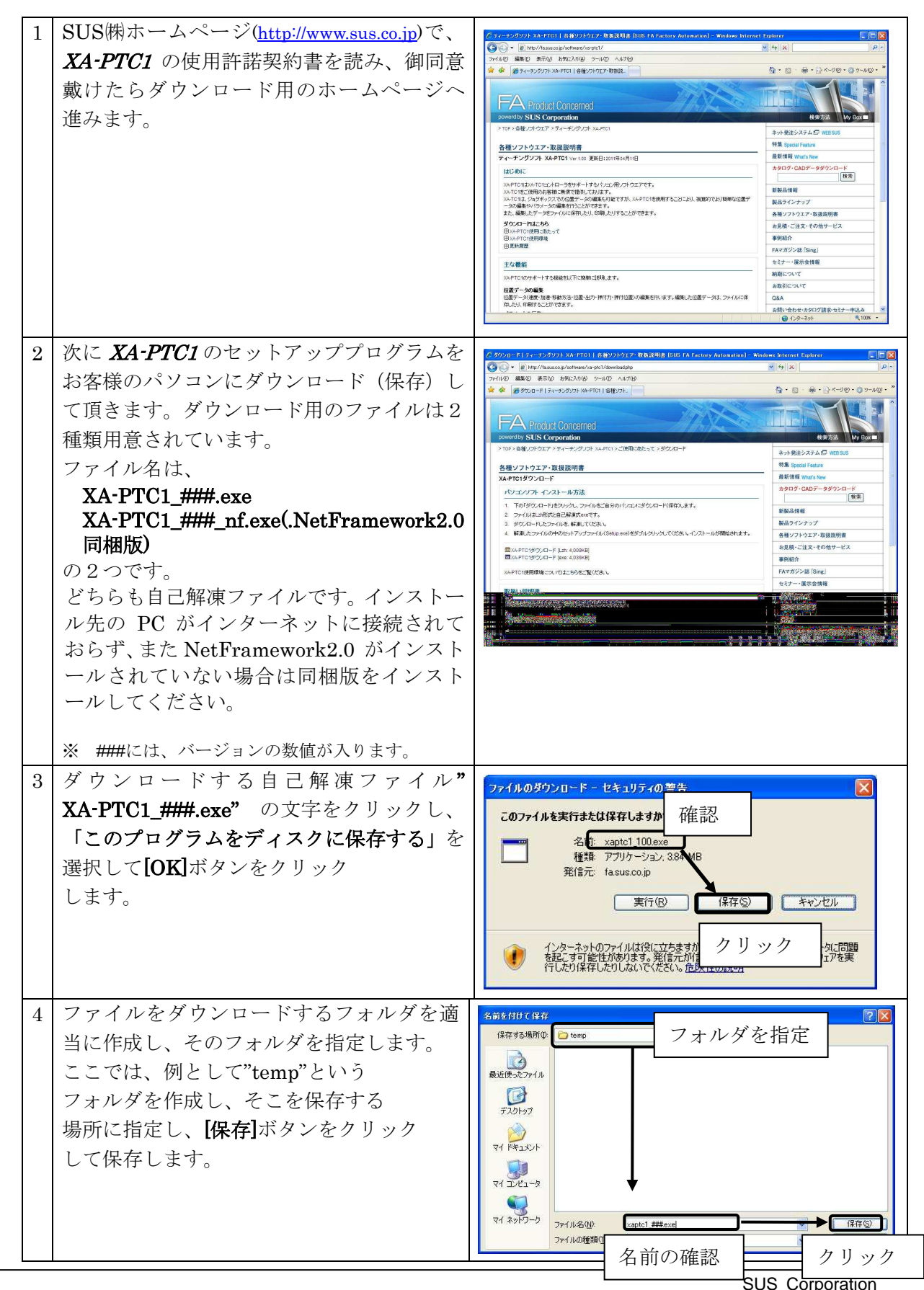

 $1 - 4$ 

#### XA-PTC1 PC-Software

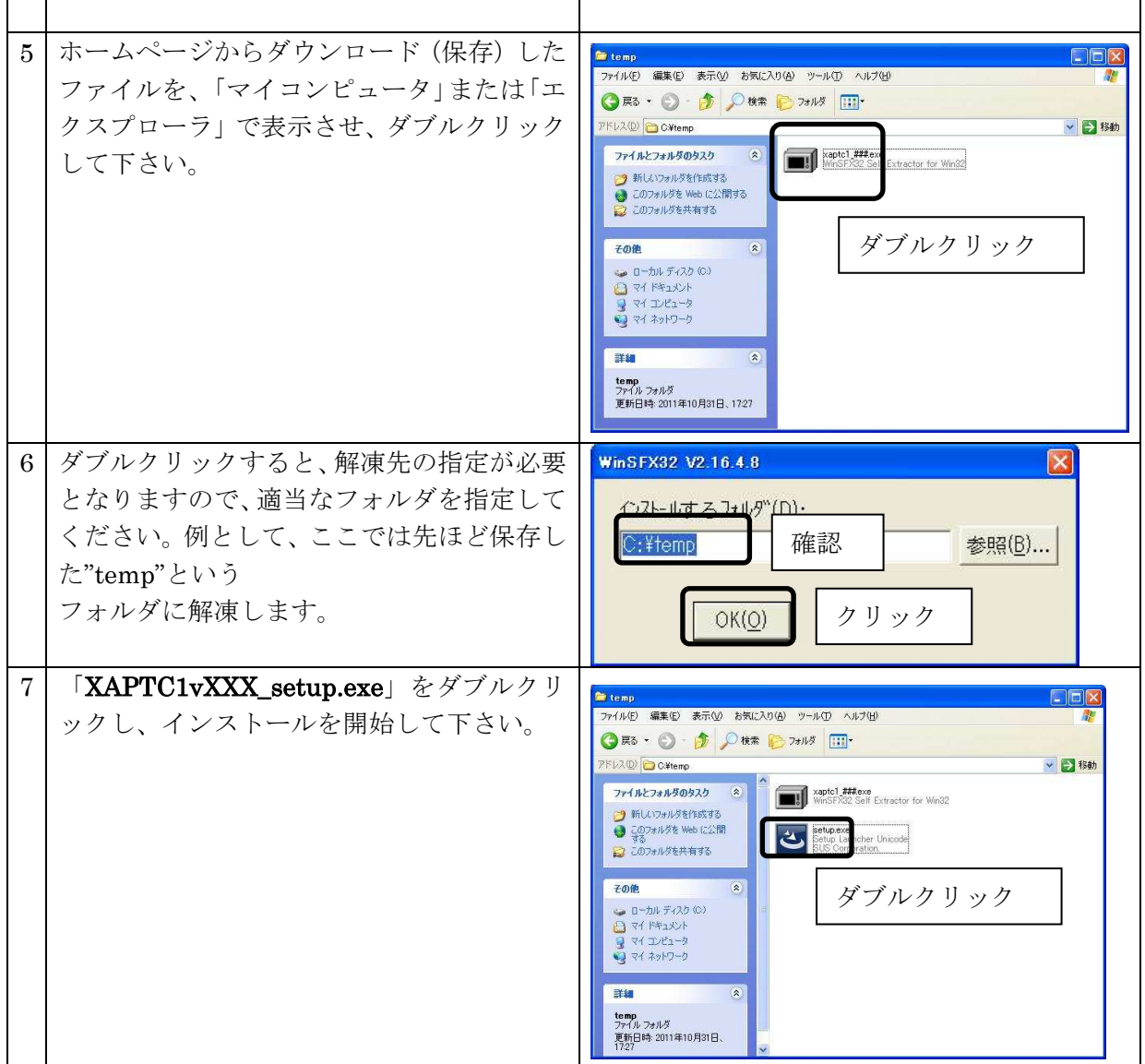

※ インストール時に、システムファイルや共有ファイルを、他のアプリケーションが 使用しているとインストールできないことがあります。

インストール前に他のアプリケーションを終了させるようにしてください。

XA-PTC1をインストールしようとしているパソコンに、旧バージョンの XA-PTC1が インストールされていても、上書きでのインストールや古いバージョンの削除は行われません ので、手動で旧バージョンの XA-PTC1を削除して下さい。

旧バージョンの XA-PTC1を削除したいときは、「アンインストール方法」P.1-8を参照して 下さい。

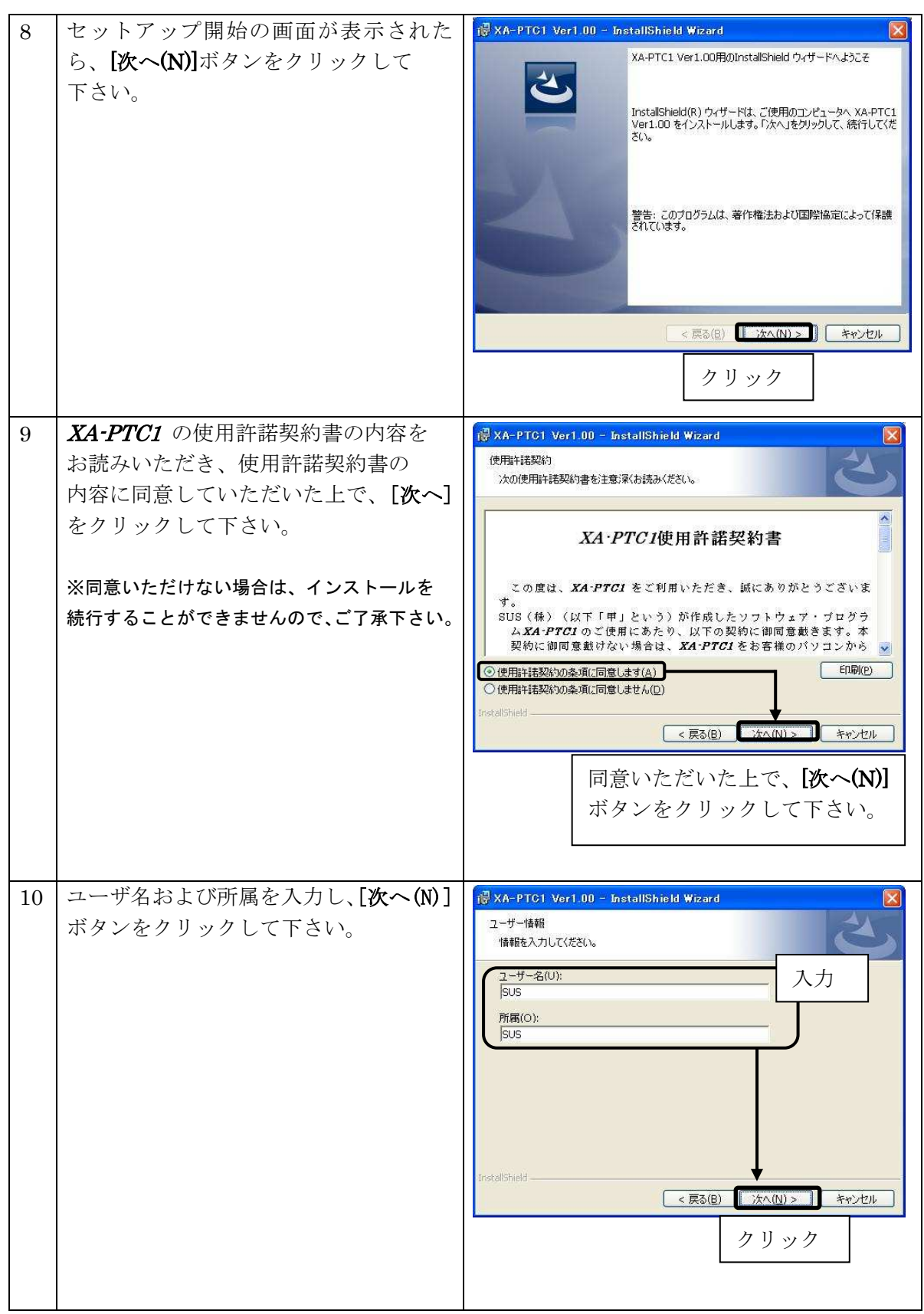

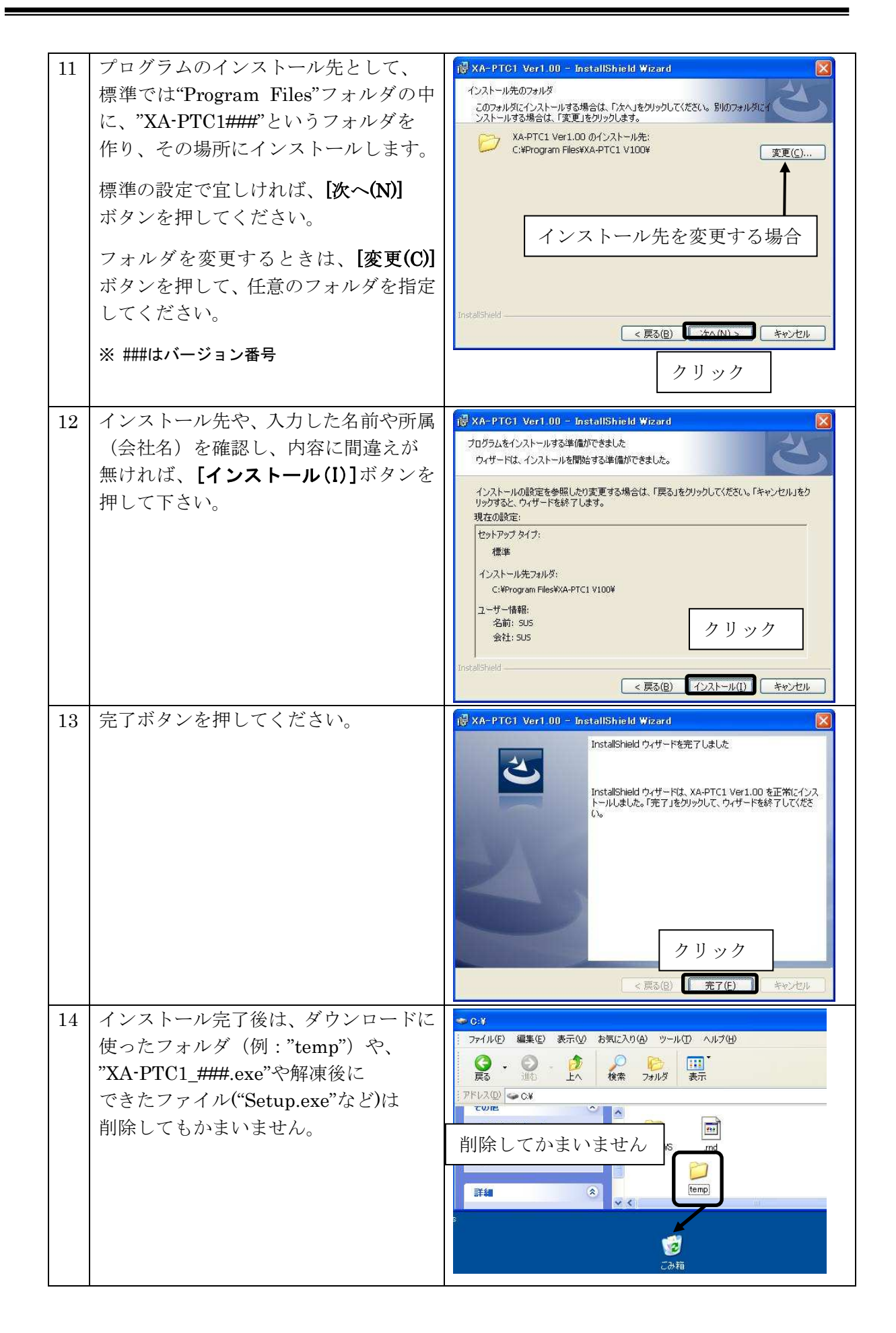

# 1. 5 アンインストール方法

パソコンのハードディスクからファイルなどを削除することをアンインストールといいます。ここ では、XA-PTC1をパソコンのハードディスクからアンインストールする方法を説明します。

### Windows 2000、Windows XPの場合

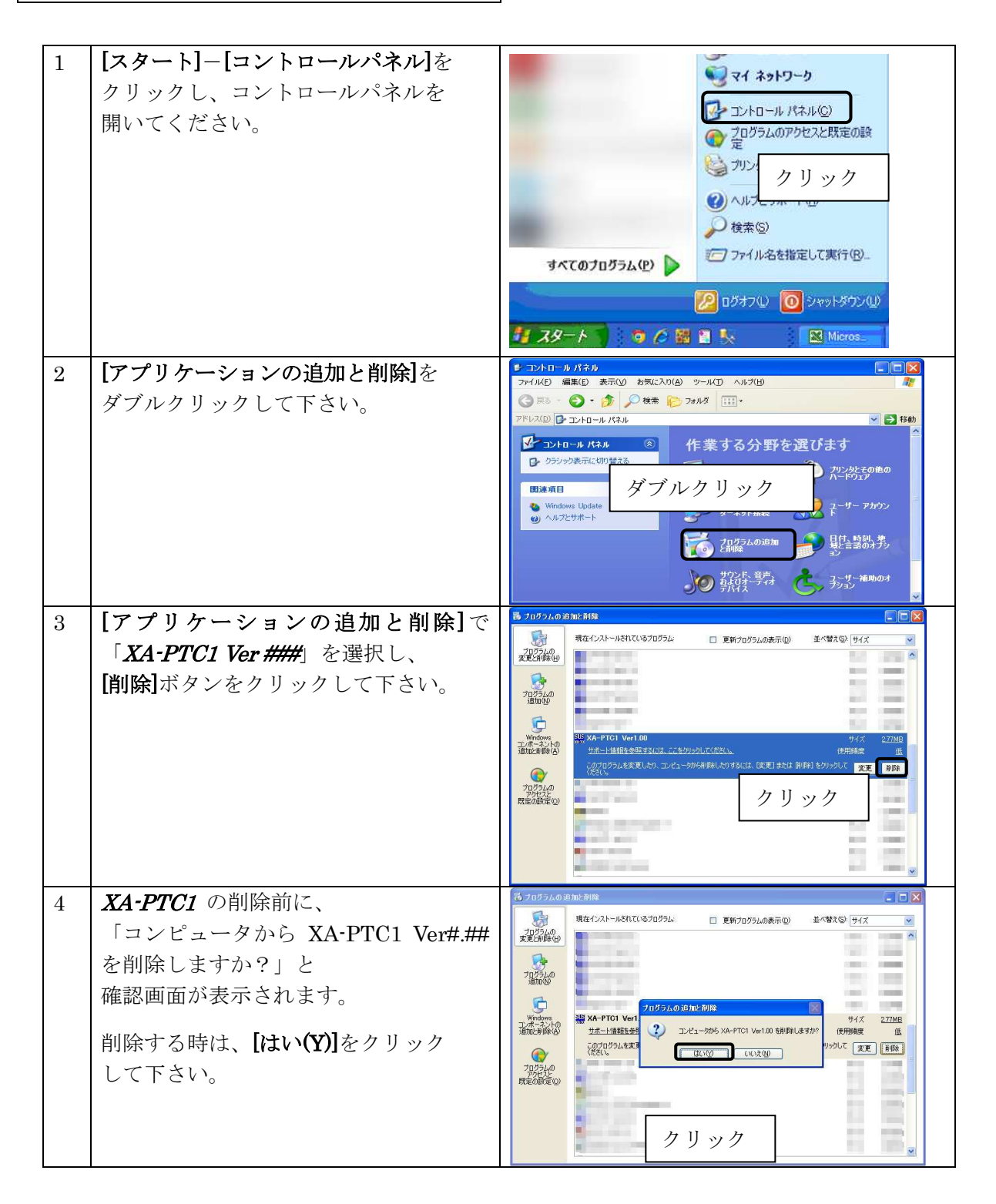

Windows Vista, Windows 7 の場合

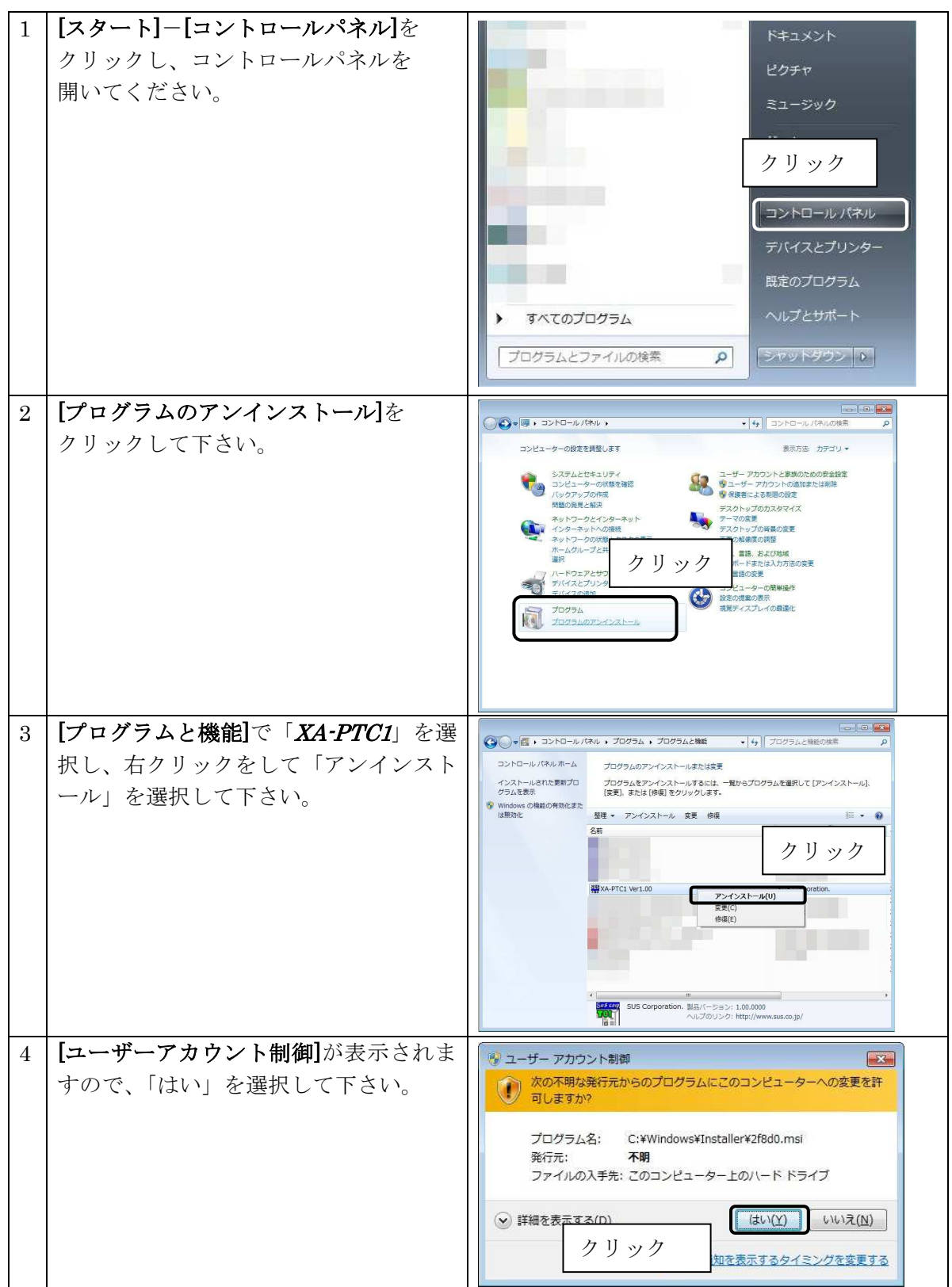

### 1. 6 通信ケーブル接続方法

#### ●パソコン側

通信ケーブル(PC232-8-CAB)の Dsub9 ピンコネクタを、パソコンのシリアルポート (COM 1 ~ 16) につないでください。

シリアルポートが Dsub9 ピンでない場合は、変換コネクタを使用して接続してください。 (変換コネクタは弊社では扱っておりません)

 $\bullet$ *XA-TC1* コントローラ側

通信ケーブル(PC232-8-CAB)の MiniDin 側をコントローラに接続してください。接続するときは、 コントローラ本体を手で押さえながら、そっとコネクタを差し込んで下さい。

#### XA-PTC1 起動方法  $1.7$

インストールが終了すると、スタートメニューに XA-PTC1のショート カットアイコンが作成されますので、それをクリックすることによって ソフトを起動させることができます。インストール時に登録先の変更が なければ、以下の場所にアイコンが登録されます。

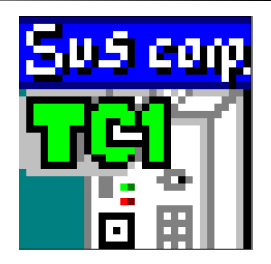

「スタート]ー「プログラムファイル]ー「XA-PTC1]ー「XAPTC1V###] ※ ###にはバージョンの数値が入ります

#### オンライン・オフラインの選択

ソフトを起動させると、オンライン・オフラインの どちらで使用するか選択する画面が表示されます。

コントローラと接続して、位置データ等の変更を行う 場合はオンラインを選択して下さい。オンラインで使用 する場合は、通信ケーブルを接続し、使用する通信ポート を選択し、コントローラの電源を入れてから、 「OK」ボタンを押して下さい。

コントローラに接続せずに使用する場合は、 オフラインを選択して下さい。オフラインで 使用する場合には、運転方法をポジション運転、 ダイレクト運転のどちらか選択する必要があります。 また、オフラインで起動後は機種選択画面で使用する 機種を選択します。

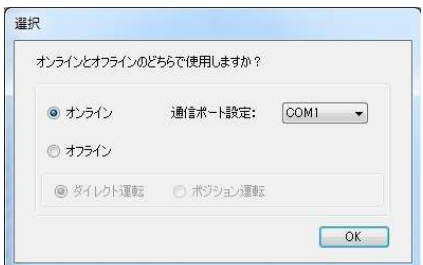

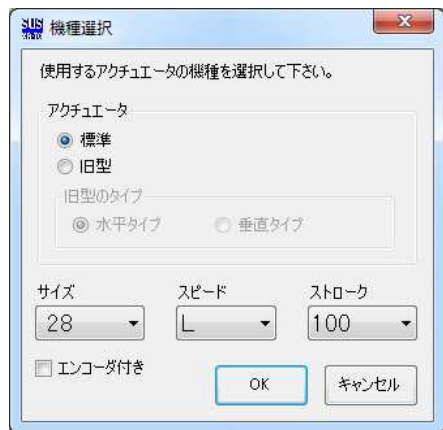

### 1. 8 2種類の運転

#### ポジション運転・ダイレクト運転

XA-TCIコントローラはシステムに合わせてポジション運転とダイレクト運転を 切替えて使用することが出来ます。XA-PTC1起動時にオンラインを選択した場合は、 コントローラの運転方法と同じモードで起動します。 オンライン中に XA-TC1 コントローラの運転方法を切替え XA-PTC1と運転方法 が一致しない場合は XA-PTC1を再起動する必要があります。 オフラインで起動する場合は起動時にポジション運転、ダイレクト運転のどちらか 選択する必要があります。

#### ポジション運転

位置 No. を指定して運転します。

位置、速度、加減速、移動方法、押付力、押付位置はあらかじめ登録した位置データ の値を使用します。

#### ダイレクト運転

位置、速度、加減速、移動方法、押付力、押付位置を直接数値で指定し運転します。 位置データは使用しません。

# 2. ポジション運転

ポジション運転はコントローラに設定されている位置データへの位置決めを行います。 位置、速度、加減速、移動方法、押付力、押付位置はあらかじめ登録した位置データの値を 使用します。位置データの設定はジョグボックス (XA-IB) 又は XA-PTC1を使用します。

ポジション運転の動作モードには、「移動テスト」と「データ編集」との2つがあります。 それぞれの動作モードを「モード切替ボタン」で切り替えます。

※ 電源投入後、上位 CC-Link からの信号で動作したコントローラは X4-PTC1 で操作する ことはできません

#### $2<sub>1</sub>$ 「メニュー」と「ツールバー」は表示され、操作が可能です。 -<br>ファイル(E) 編集(E) 表示(Y) 位置データ(P) 設定(S) コントローラ(C) ヘルプ(H) モード選択 データ編集 速度加速方法  $\frac{\langle \hat{\mathbf{u}} \mathbf{m} \rangle}{\langle \mathbf{m} \mathbf{m} \rangle}$ 押付力 押付位置 コメント  $0.000$ 移動テスト  $\frac{50}{50}$  $0.000$ <br> $0.000$  $\frac{50}{50}$  $0.000$ <br> $0.000$ 「データ編集」フレーム ALARM リセット  $\begin{array}{c} 50 \\ 50 \end{array}$  $0.000$ <br> $0.000$  $\bigcirc$  No.  $\bigcap$ 内は、有効になり操作 No Error  $0.000$ <br> $0.000$ 可能になります。  $\begin{array}{c} 0.0000 \\ 0.0000 \\ 0.0000 \\ 0.0000 \\ 0.0000 \\ 0.0000 \\ 0.0000 \\ 0.0000 \\ 0.0000 \\ 0.0000 \\ 0.0000 \\ 0.0000 \\ 0.0000 \\ 0.0000 \\ 0.0000 \\ 0.0000 \\ 0.0000 \\ 0.0000 \\ 0.0000 \\ 0.0000 \\ 0.0000 \\ 0.0000 \\ 0.0000 \\ 0.0000 \\ 0.0000 \\ 0.0000 \\ 0.00$  $\begin{array}{r|cccc} \hline 10 & 11 & 12 & 13 & 14 & 15 & 16 \\ \hline 11 & 13 & 14 & 15 & 16 & 17 & 18 & 19 \\ \hline 12 & 12 & 12 & 12 & 12 & 22 & 23 & 24 & 25 & 26 \\ 2 & 22 & 12 & 12 & 22 & 23 & 24 & 25 & 27 & 28 \\ \hline \end{array}$ 設定機種 XA-28L-「移動テスト」フレーム ファイル名<br>- 新規作成 は非表示となり、操作 原点復帰  $RS$ できなくなります。  $\bigcirc$  $0.000$ <br> $0.000$  $0.000$ コントローラのバージョン1.00 1mm = 200/Uレス 1/Uレス= 0.005mm データ編集では、「データ編集」のボタンが 押された状態になります。

データ編集画面  $\mathbf 1$ 

データ編集画面での操作については、「データ編集」(P.2-8)を参照して下さい。

### 2. 2 移動テスト画面

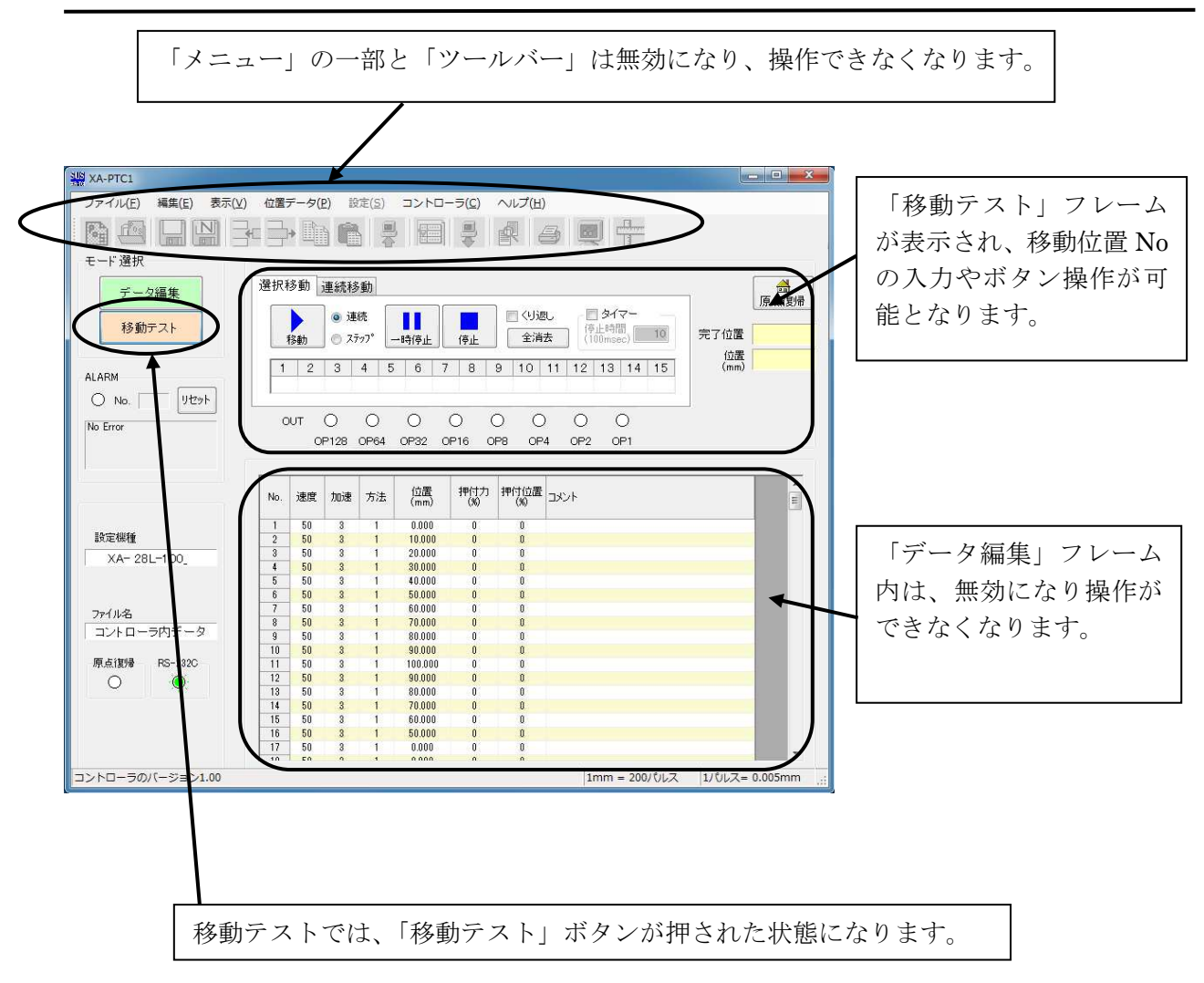

移動テストでの操作については、「移動テスト」(P.2-11)を参照してください。

### 2. 3  $\lambda = \lambda - \lambda$

各メニューの簡単な説明をします。詳しくは、それぞれの説明を参照してください。

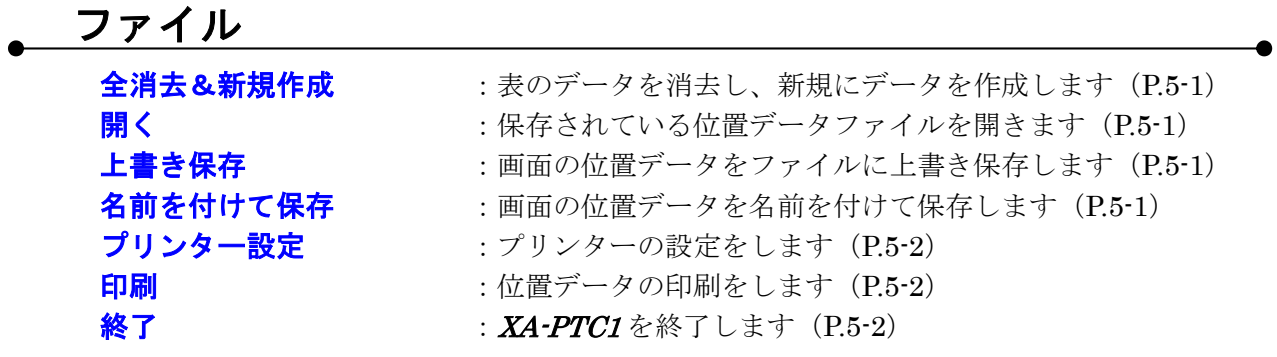

### 編集

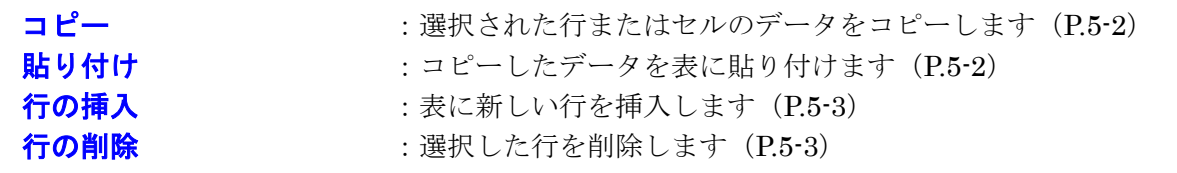

表示

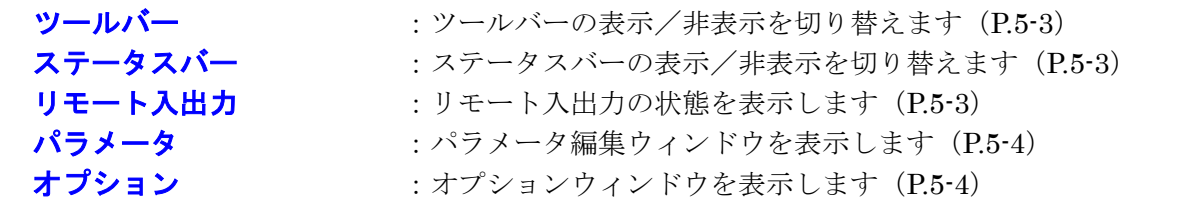

# 位置データ

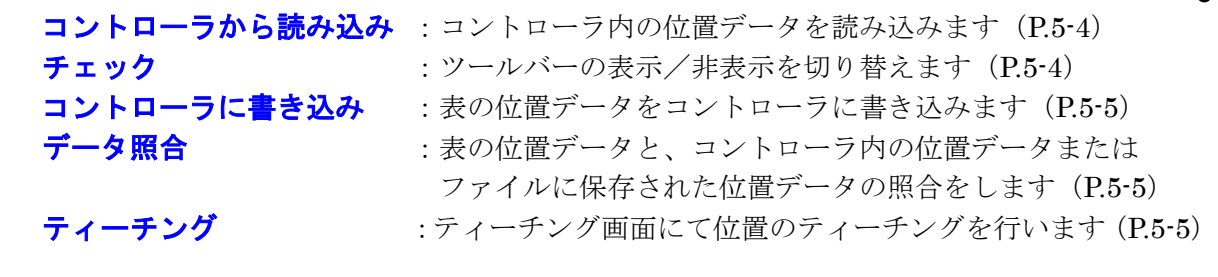

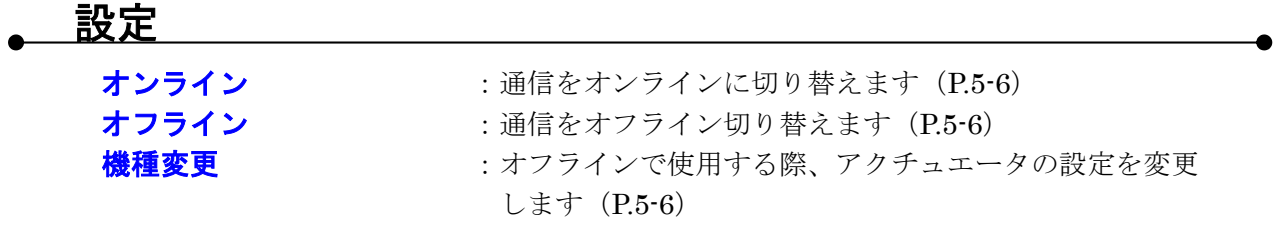

### コントローラ

: コントローラのアラームリセットをします (P.5-6) アラームリセット コントローラのバージョン : コントローラのバージョンを表示します (P.5-6)

ヘルプ

目次

バージョン情報

: XA-PTC1のヘルプを表示します (P.5-6) : XA-PTC1のバージョン情報を表示します (P.5-6) 2. 4 ツールバー

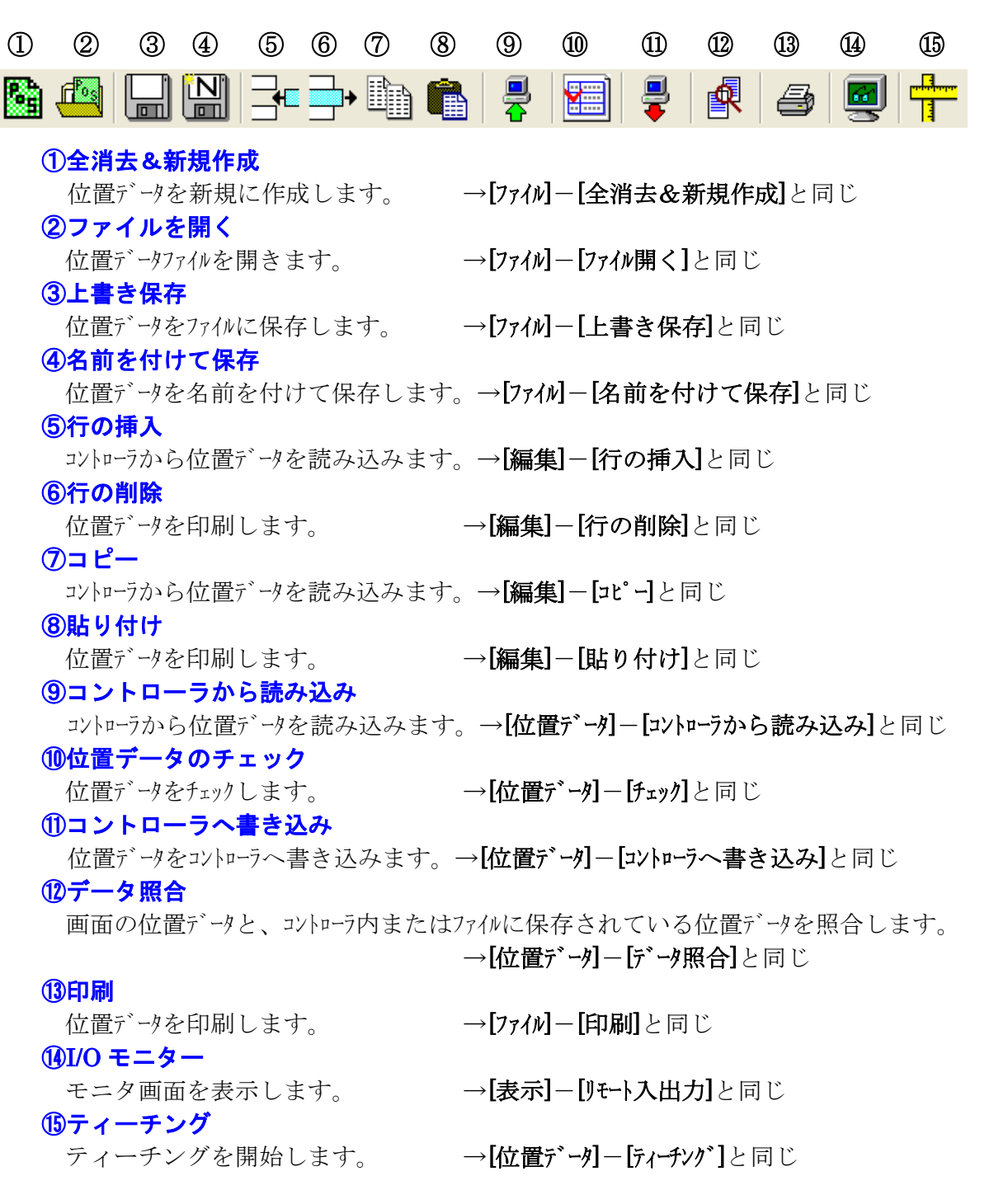

# 2. 5 ステータス&アラーム

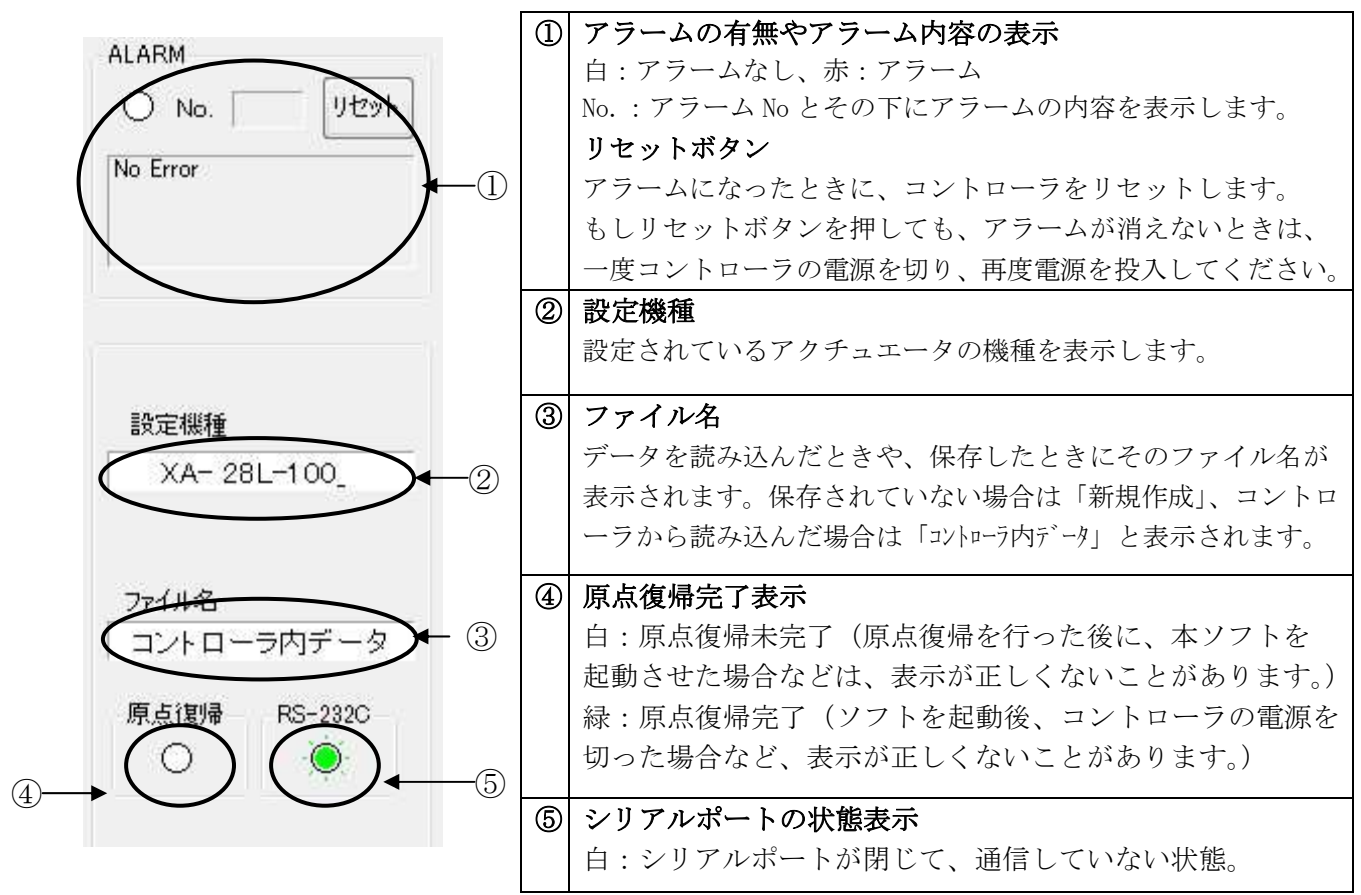

### 2. 6 ステータスバー

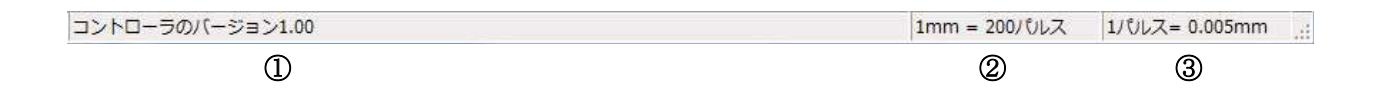

#### 1コントローラのバージョン情報

XA-PTC1 コントローラのバージョンを表示します。 例:コントローラのバージョン 1.00 (コントローラからバージョン情報の収得に失敗すると、「バージョン情報 なし」が 表示されます。)

#### ②1mm 移動するために必要なパルス数

選択している機種で、1mm 移動する際に必要なパルス数を表示します。

#### 31パルスで移動できる距離

選択している機種で、1パルスで移動できる距離を表示します。

### 2. 7 モード選択

ポジション運転の動作モードには、「データ編集」と「移動テスト」の二つのモードがあります。 この二つのモードの切り替えを行います。

動作モードの切り替えは、モード選択の[モード切替]ボタンで行います。

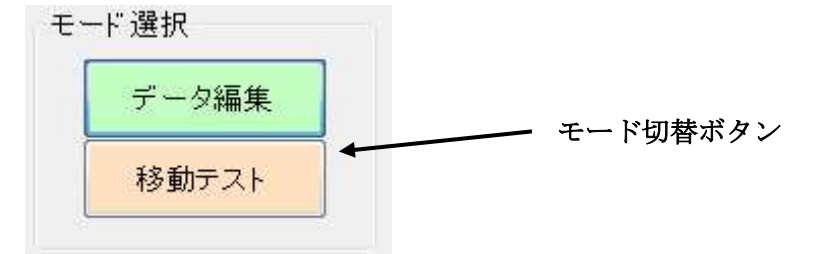

### 2. 8 データ編集

データ編集では、位置データ(速度・加速・方法・位置・押付力・押付位置・コメント)の編集 を行います。また、パラメータウィンドウを

表示させ、パラメータの編集を行うこともできます。 位置データとパラメータは、ファイルを読み 込んだり、コントローラから読み込むことが できます。また、編集した位置データや パラメータは、ファイルに保存したり、 コントローラに書き込むことが可能です。

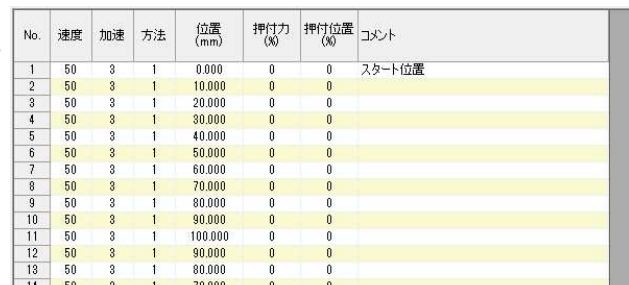

#### 位置データの編集を開始するには

オンラインで使用する場合は、コントローラと通信をして使用機種を読み込み、表示します。 オフラインで使用する場合は、使用するアクチュエータの機種を選択して下さい。

### 位置データの編集

各位置 No 毎に速度・加速・方法・位置・押付力・押付位置を設定してください。

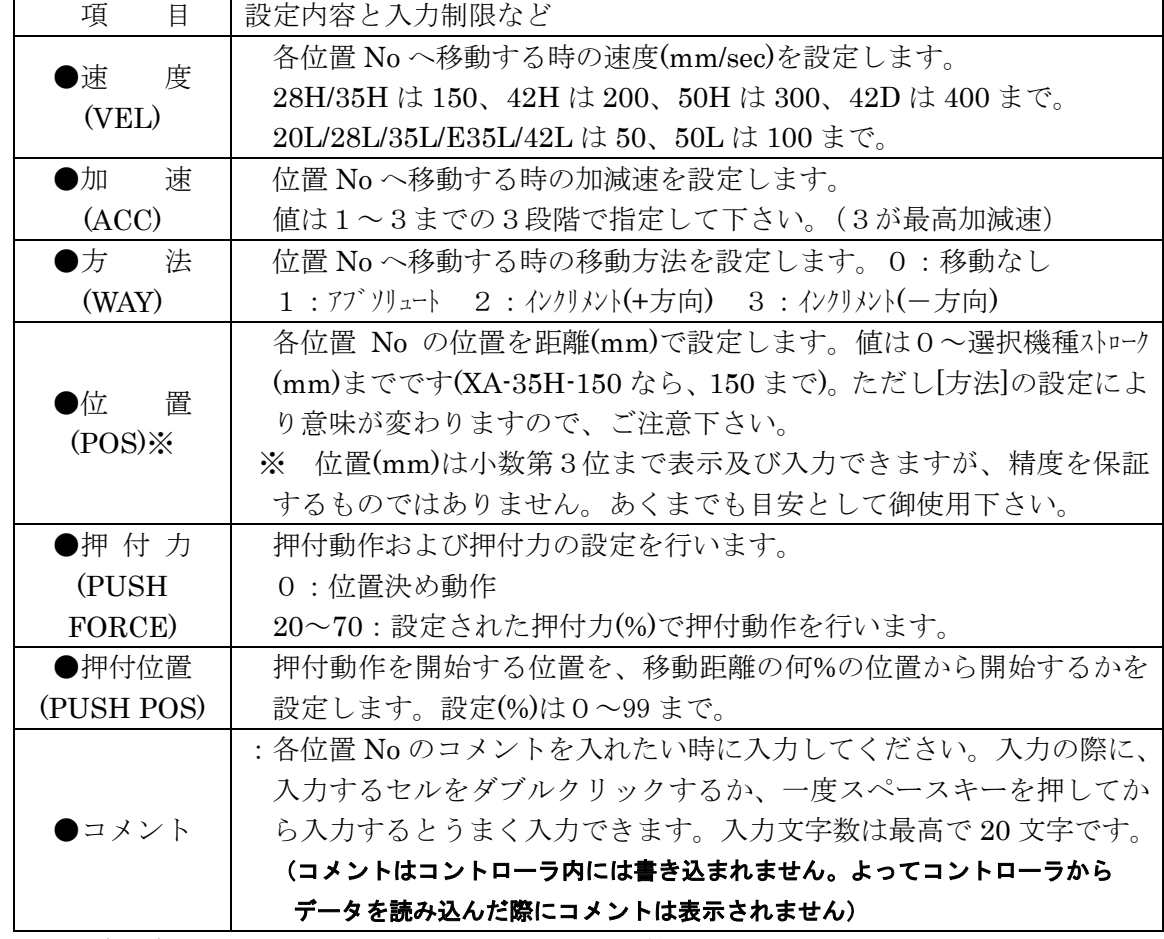

※ 位置(mm)は少数第3位まで入力できますが、計算上の数値であり精度を保証する ものではありません。あくまでも目安として御使用下さい。 mm位置からパルス変換した際に割り切れない場合の数値の丸めは、四捨五入となります。

### 2. 9 ティーチング

ティーチングウィンドウを開き、移動位置のティーチングを行うことができます。 ジョグまたはパルス送りで任意の位置へ移動させ、その移動位置の値を表へ取り込みます。 表へ取り込んだ値は、メイン画面の位置(mm 又はパルス)へ取り込むことができ、移動位置の 編集がより行いやすくなります。

メニューの「位置データコー「ティーチング」を クリック、またはアイコンの[ティーチング] ボタンをクリックすると、ティーチングウィ ンドウが表示されます。

各コマンドボタンについては、次頁を 参照して下さい。

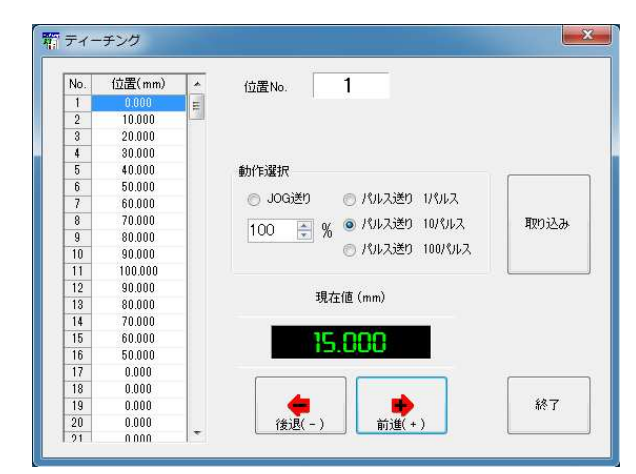

### 移動位置のティーチング手順

#### 1. ジョグ・パルス送りで位置を決める

<- ・+>ボタンをクリックし、任意の位置を設定します。

#### 2. 設定した位置の取り込み

位置が決まったら、表示されている現在値を取り込む位置 No.を選択し、「取り込み】ボタンを クリックします。ティーチングが終了するまで移動と取り込みを繰り返します。

### 3. ティーチング終了

全てのティーチングが終了したところで、[終了]ボタンをクリックします。

#### 4. 位置データの値をコントローラへ書き込む

変更した位置データをコントローラに書き込み、変更を反映させて下さい。 (コントローラに書き込むまでは、ティーチングした位置は動作に反映されませんので、ご注 意下さい。)

### 各コマンドボタンの解説

#### ◆開始ボタン

ティーチング画面が表示された状態でディーチングが可能となりますので 本ボタンを押す必要はありません。(本ボタンは未使用です。)

#### ◆[終了]ボタン

ティーチングを終了し、ティーチング画面を閉じます。

#### ◆ 取り込み ボタン

現在値を、選択した位置 No の位置へ取り込みます。

#### 移動ボタン

選択した動作で、アクチュエータを前進または後退させることができます。

#### ◆ [ +> ]ボタン

ジョグまたは指定パルス送り (1パルス、10パルス、100パルス) で前進させます。

#### ◆「<- 1ボタン

ジョグまたは指定パルス送り (1パルス、10パルス、100パルス)で後退させます。

### オプションボタンの解説

ティーチングをする際に、ジョグ送りか指定パルス送りかの動作設定します。

#### ○IOG送り

ジョグ送りを行います。移動ボタンを押している間移動し、離すと停止します。

#### JOG送り速度

ティーチングを行うときに、移動速度の変更を行うことができます。移動させる前に 上下ボタンで速度設定(%)を変更します。設定された速度の半分の速度で移動させたい 場合は、50 (%) に設定します。

#### ○パルス送り (100 パルス)

移動ボタンをクリックする度に、100 パルス移動します。

#### ○パルス送り (10 パルス)

移動ボタンをクリックする度に、10パルス移動します。

#### ○パルス送り (1パルス)

移動ボタンをクリックする度に、1パルス移動します。

### 2. 10 移動テスト

移動テストでは、位置を指定して XAを移動させることができます。その際に、選択移動と 連続移動の2種類の移動が選べます。

#### ◆選択移動

移動させたい任意の位置 No を移動させたい順に入力し、連続または一ヶ所ずつ移動させること ができます。移動させたい位置は15ヶ所まで入力できます。位置 Noの入力範囲は、1~255 です。

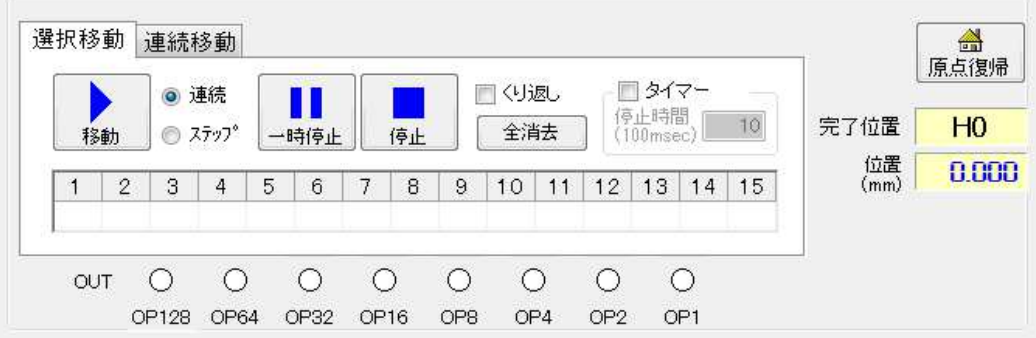

|▶ ボタン

移動を開始します。「連続」が選択されているときは、入力されている位置へ連続で移動 します。「ステップ」が選択されているときは、入力されている順番に一ヶ所ずつ移動します。 「くり返し」にチェックがない時は、入力された位置への移動が終わると停止します。 「くり返し」にチェックが付いているときは、[■]ボタンが押されるまで移動を続けます。

#### [|| ]ボタン

移動を停止します。次に[移動]ボタンが押されたときは、入力された順番で次の位置へ 移動します。

#### 「■ 】ボタン

移動を停止します。

次に「移動」ボタンが押されたときは、最初に入力されている位置へ移動します。

#### 移動方法

移動方法は連続またはステップが選択できます。

「連続」移動では、入力した位置へ連続で移動させることができます。

「ステップ」移動では入力した順番に1ヶ所ずつ移動させることができます。

#### 【くり返し】

チェックがない場合、入力された位置への移動を終えると移動は終了し、XAは停止 します。くり返して移動させたい場合は、チェックを付けてください。

#### 「タイマー】

移動と移動の間に時間をおきたい場合は、チェックを付けて停止時間を100msec 単位 で入力して下さい。(例:「10」→1秒間)

#### 全消去ポタン

入力された移動位置を一括消去することができます。

#### ◆連続移動

連続する複数の位置へ連続または1ヶ所ずつ移動させることができます。(「連続」選択時) また1ヶ所のみを選択し移動させることもできます。(「単移動」選択時)

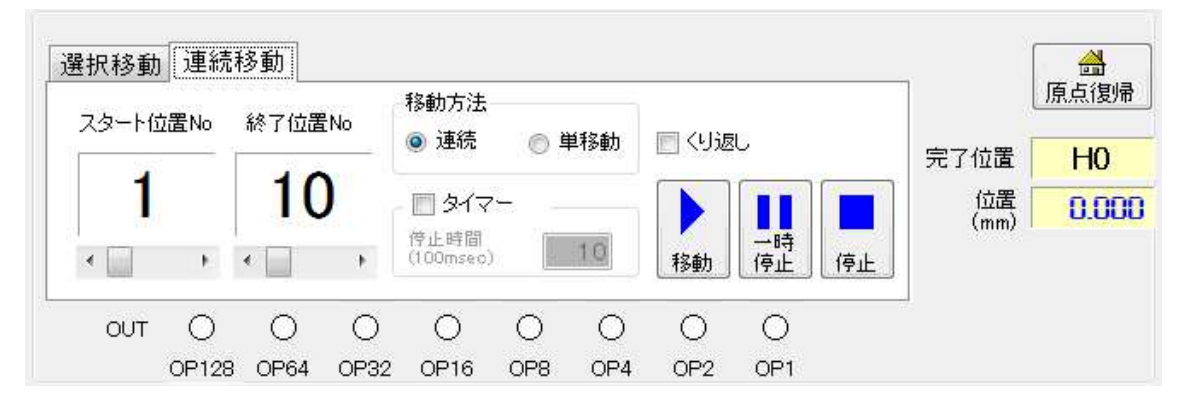

#### 「スタート位置 Nol

連続移動で、一番始めに移動する位置を指定します。

#### [終了位置 Nol

連続移動で、移動を終了する位置を指定します。

※ 位置 No の設定は、左右のボタンまたはスライダーを移動させて行って下さい。

#### |移動方法|

「連続」では、設定した移動位置へ連続で移動させることができます。

「単移動」ではある一つの位置へ移動させることができます。

※ 位置 No の設定は、左右のボタンまたはスライダーを移動させて行って下さい。

#### [タイマー]

連続移動で、移動と移動の間に時間をおきたい場合は、チェックを付けて停止時間 を 100msec 単位で入力して下さい。(例:「10」→1秒間)

#### 【くり返し】

チェックがない時は、設定した位置への移動が終了すると停止します。くり返し設定 した位置への移動を行いたい時はチェックを付けて下さい。[■]ボタンが押されるまで くり返し移動を行います。

#### 

設定した位置への移動を開始します。

「連続」が選択されていた場合、連続で設定された位置へ移動します。

「単移動」が選択されていた場合、設定された一つの位置へ移動します。

「くり返し」にチェックがない場合は、設定された位置への移動が終わると停止します。

チェックがある場合には、終了位置 No まで移動し終えると再びスタート位置 No へ移動し、

「| おタンが押されるまで繰り返し移動を行います。

[ | | |ボタン

移動を停止します。次に[ )ボタンが押されたときは、設定した順番で次の位置へ 移動します。

[■ ]ボタン

移動を停止します。次に「 | | ボタンが押されたときは、スタート位置 No の位置へ 移動します。

#### ◆共通部分

「原点復帰】ボタン ([ | |ボタンの上にある家のマークのボタン) 原点復帰を行います。

### 移動完了位置

XAが移動を完了した時、その位置 No を表示します。(原点復帰後は、「HO」と表示されます)

#### 位置

XAが移動をした時に、現在値を表示します。

#### 出力

移動完了位置のリモート出力の状態です。出力がONのときは、緑色になり、OFFの時は白色 になります。

〔注意〕移動テストで使用中にコントローラを変更すると、移動テストで通信タイムアウトに なることがあります。

# 3. ダイレクト運転

ダイレクト運転は位置、速度、加減速、移動方法、押付力、押付位置など必要なデータを 直接数値でリモートレジスタに設定し位置決めを行います。 ポジション運転のような位置データは使用しません。

ダイレクト運転の動作モードには、「位置指定」と「JOG移動」の2つがあります。 それぞれの動作モードを「位置指定】ボタン、「JOG 移動」ボタンで切り替えます。

- ※「位置指定」、「JOG移動」は原点復帰が完了してから操作可能となります。 原点復帰未完了の状熊ではどちらも操作出来ませんので[原点復帰]ボタンで 原点復帰を実行し現在置が表示されてから操作を開始してください。
- ※ 電源投入後、上位 CC-Link からの信号で動作したコントローラは XA-PTC1 で操作する ことはできません

#### 位置指定画面 3.  $\mathbf 1$

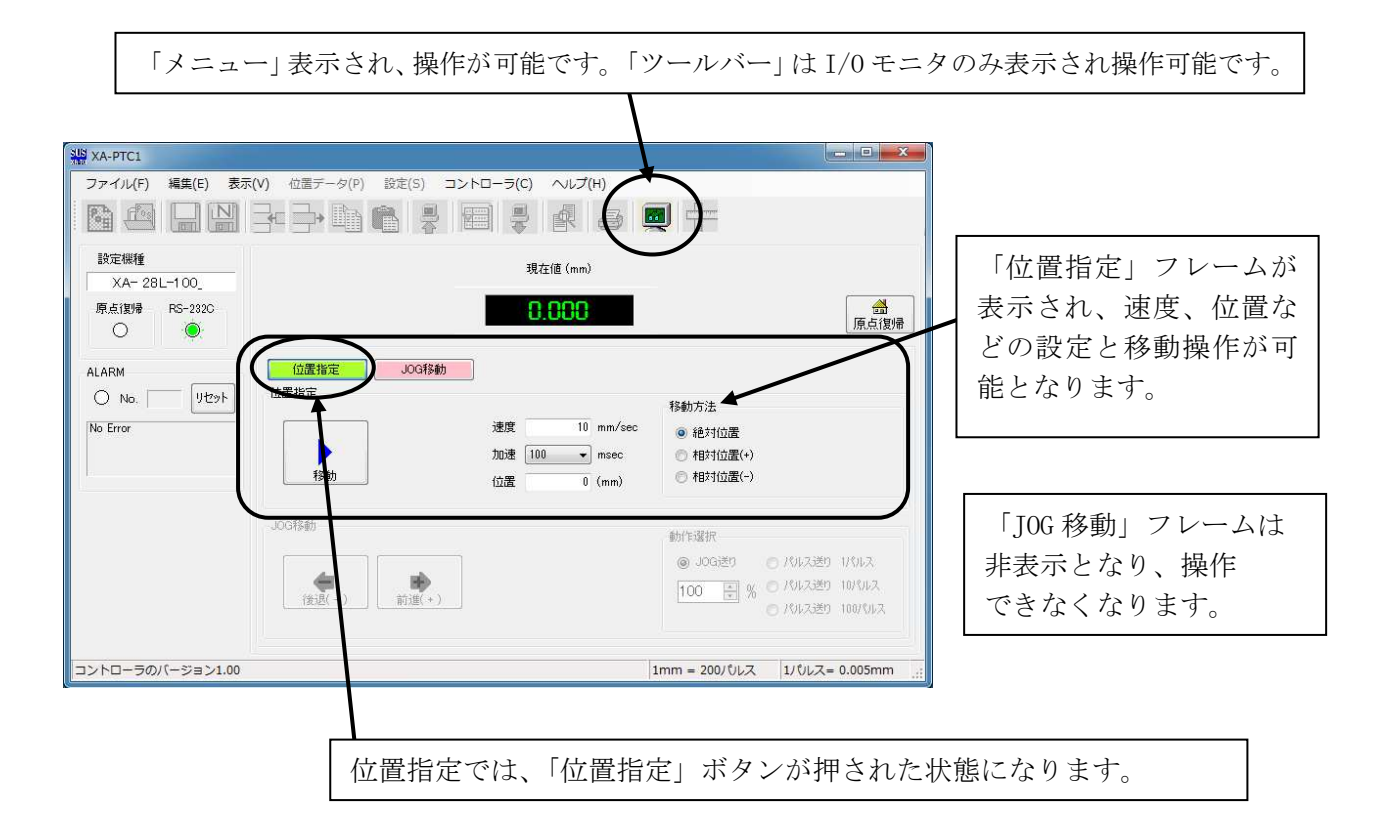

### 3. 2 JOG移動画面

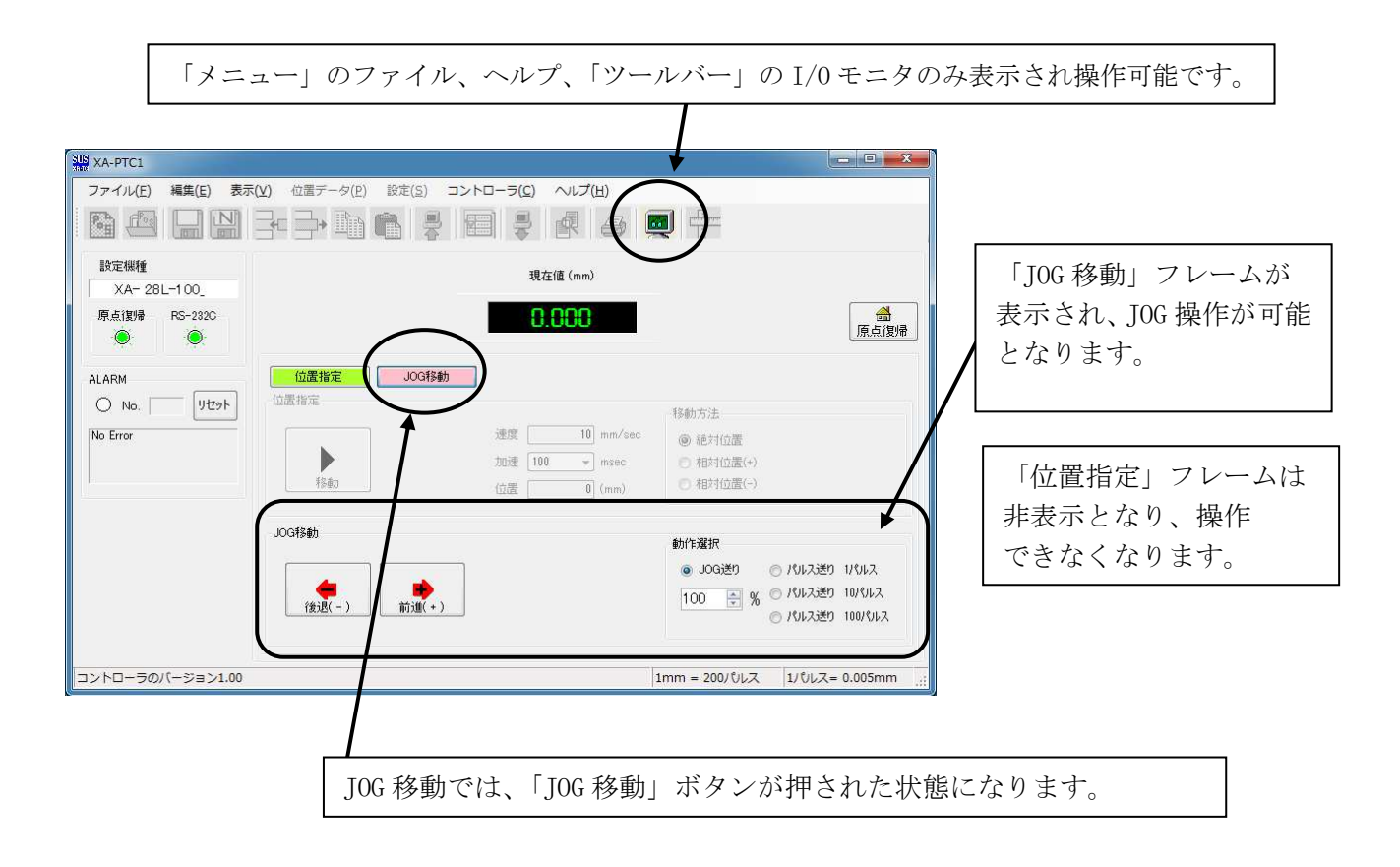

### 3. 3 メニューバー

各メニューの簡単な説明をします。詳しくは、それぞれの説明を参照してください。

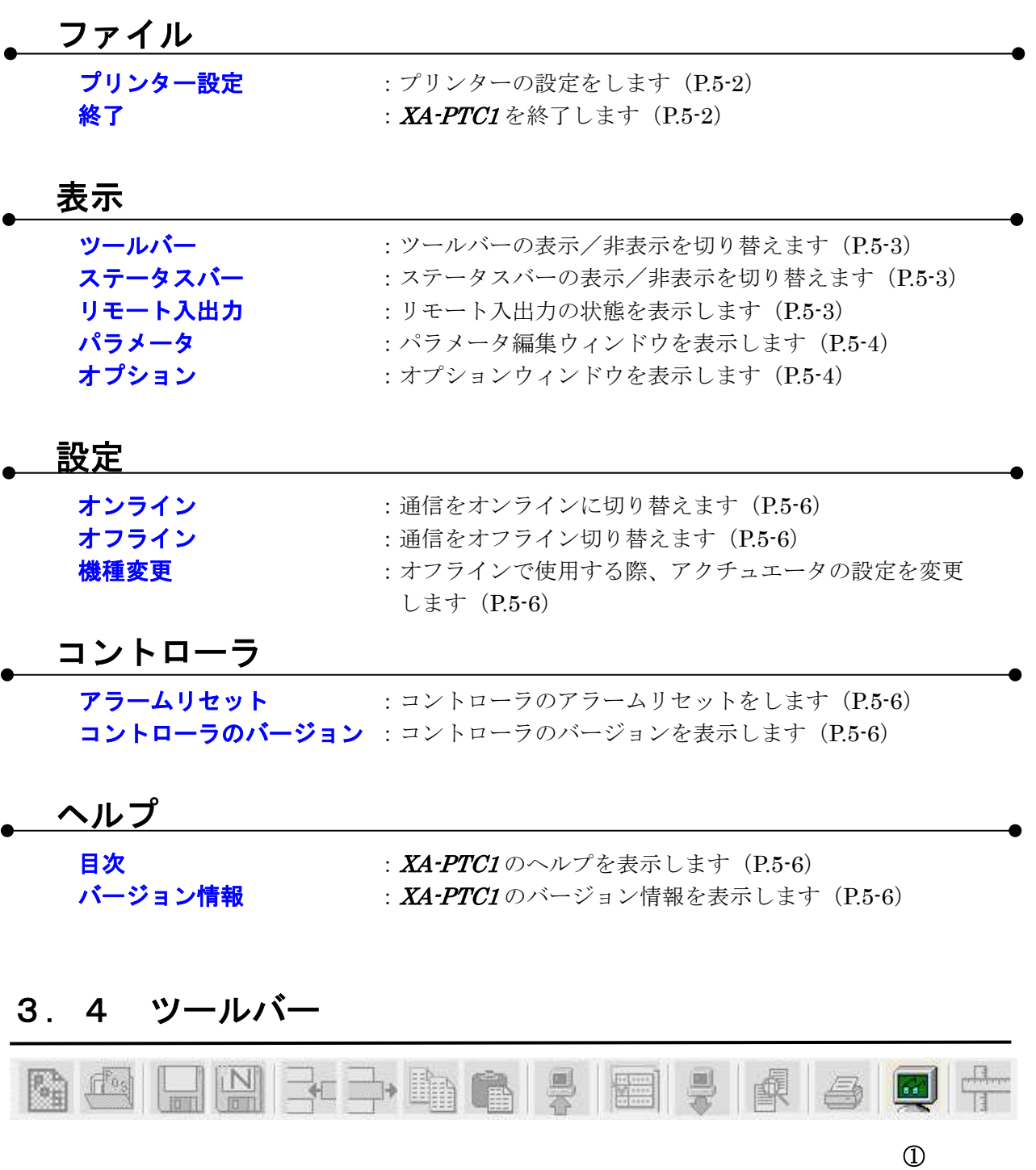

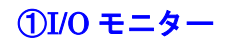

モニタ画面を表示します。 →[表示]ー[リモート入出力]と同じ

# 3. 5 ステータス&アラーム

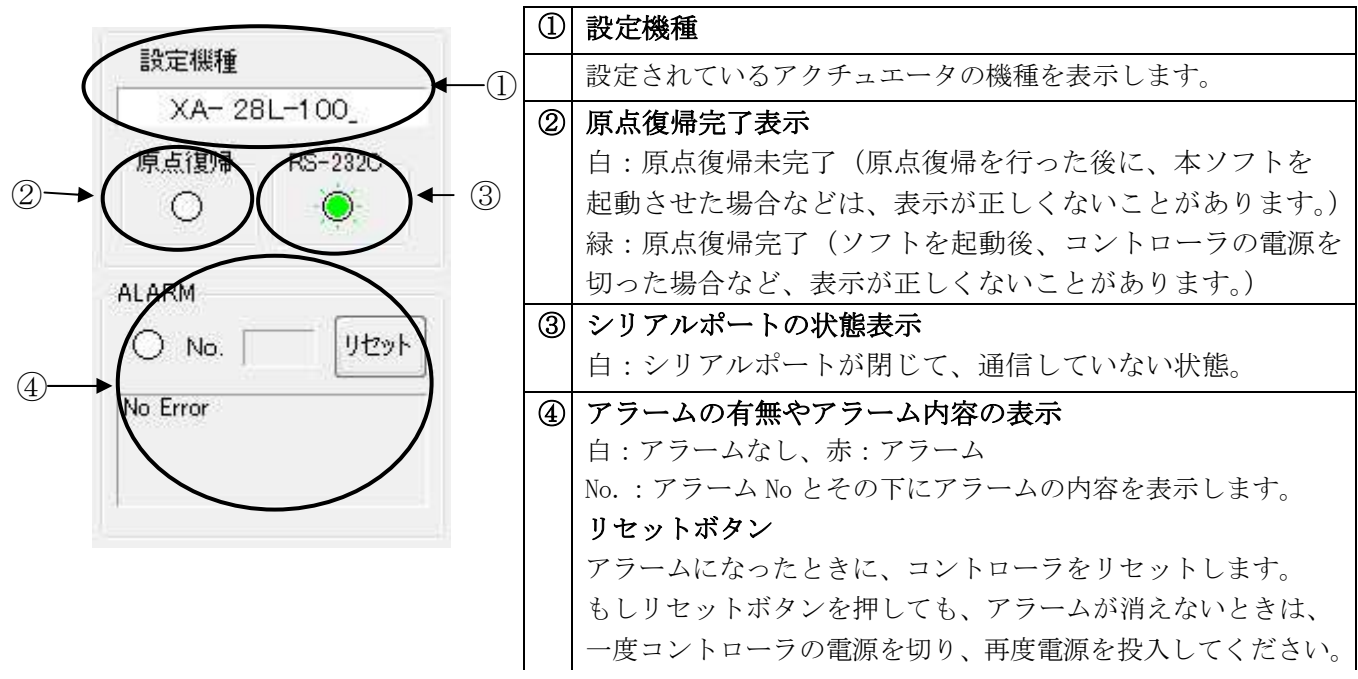

# 3. 6 ステータスバー

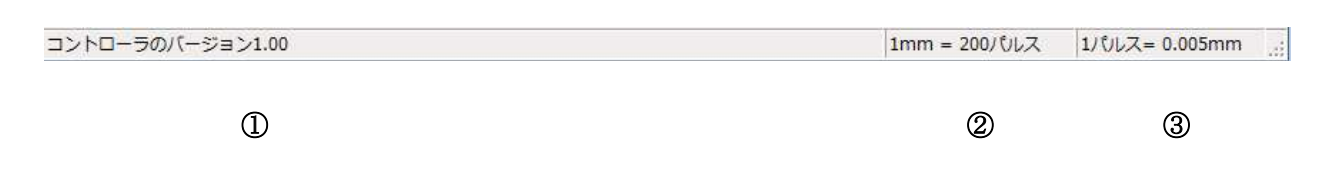

#### (1)コントローラのバージョン情報

XA-PTC1 コントローラのバージョンを表示します。 例:コントローラのバージョン 1.00 (コントローラからバージョン情報の収得に失敗すると、「バージョン情報 なし」が 表示されます。)

#### ②1mm 移動するために必要なパルス数

選択している機種で、1mm 移動する際に必要なパルス数を表示します。

#### 31パルスで移動できる距離

選択している機種で、1パルスで移動できる距離を表示します。

### 3. 7 位置指定移動

位置指定移動では、速度、加速、位置を数値で設定し XAを移動させることができます。

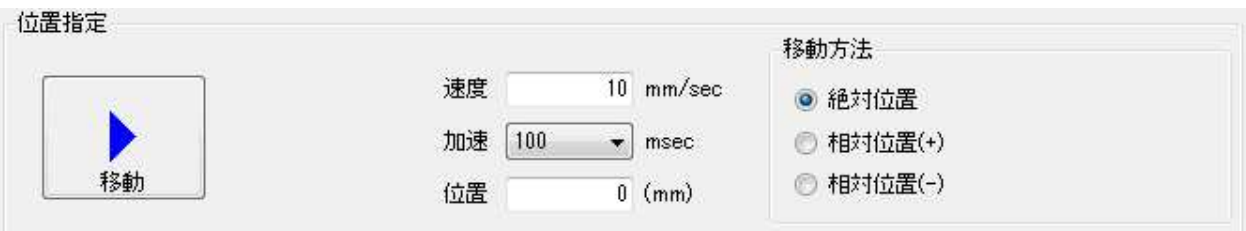

#### [速度]

アクチュエータの移動速度を設定します。 設定されているアクチュエータの最高速度より大きな数値は入力出来ません。

#### [加速]

アクチュエータの加減速時間を設定します。 100ms、200msec、400msec から選択します。

#### [优置]

目標位置を設定します。 設定されているアクチュエータのストロークより大きい数値は入力出来ません。

#### $[\blacktriangleright]$

設定値での移動を開始します。

### オプションボタンの解説

移動方法を設定します。

#### ○絶対位置

原点を基準(0)とした「位置」の設定値に移動します。

#### ○相対位置 (+)

現在位置から、+側に「位置」の設定量だけ移動します。

#### ○相対位置 (一)

現在位置から、一側に「位置」の設定量だけ移動します。

### 3. 8 JOG移動

JOG 移動ではジョグまたはパルス送りで任意の位置へ XAを移動させることができます。

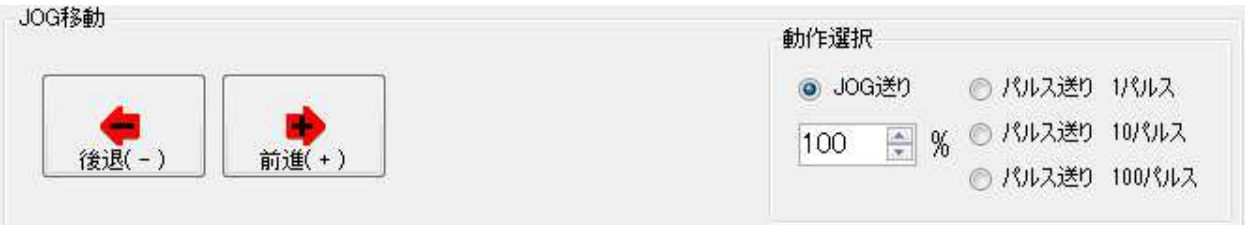

#### **[+>]ボタン**

ジョグまたは指定パルス送り (1パルス、10パルス、100パルス)で前進させます。

#### [<-]ボタン

ジョグまたは指定パルス送り (1パルス、10パルス、100パルス)で後退させます。

### オプションボタンの解説

ジョグ送りか指定パルス送りかの動作設定します。

#### ○IOG送り

ジョグ送りを行います。移動ボタンを押している間移動し、離すと停止します。

#### JOG送り速度

JOG 移動を行うときに、移動速度の変更を行うことができます。移動させる前に 上下ボタンで速度設定(%)を変更します。設定された速度の半分の速度で移動させたい 場合は、50 (%) に設定します。

#### ○パルス送り (100 パルス)

移動ボタンをクリックする度に、100パルス移動します。

#### ○パルス送り (10 パルス)

移動ボタンをクリックする度に、10パルス移動します。

#### ○パルス送り (1パルス)

移動ボタンをクリックする度に、1パルス移動します。

### 4. その他の機能

#### パラメータの編集  $4.$  $\mathbf 1$

パラメータウィンドウにてパラメータの各項目を表示して、コントローラからパラメータを 読み込んだり、コントローラへ書き込んだり、データの照合を行うことができます。

※パラメータは、機種別に適正な値を設定していますので、基本的には変更しないで下さい。 変更されますと、正常に動作しなくなる可能性があります。 使用機種の変更とそれに伴うパラメータの変更は、[出荷時設定パラメータ]で行うことを お勧めします。

メニューの「表示]ー「パラメータ]をクリックすると、パラメータウィンドウが表示されます。 各パラメータの詳細については、XA-TCI 取扱説明書を参照して下さい。

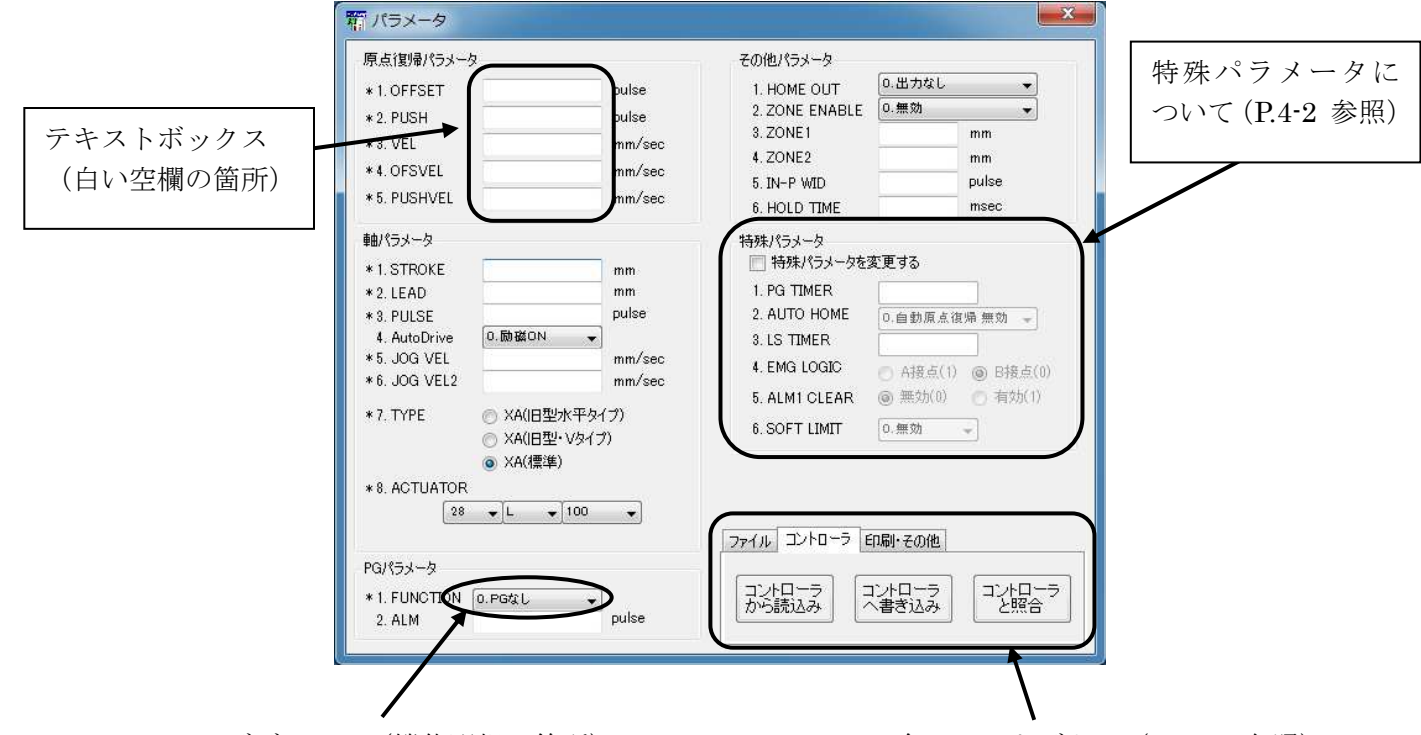

コンボボックス (機能選択の箇所)

各コマンドボタン (P. 4-2参照)

パラメータの編集

テキストボックスへは、キーボードから値を入力して下さい。 コンボボックスになっている箇所は、ボタンをクリックするとリストが表示されますので、 希望する項目をクリックして選択して下さい。

各コマンドボタンについては次頁を参照して下さい。

### 各コマンドボタンの解説

#### ◆「コントローラから読み込み】ボタン

コントローラからパラメータを読み込み表示します。

#### ◆コントローラへ書き込みボタン

画面に表示しているパラメータをコントローラへ書き込みます。 書き込み中は、外部入力信号による移動は行うことができません。

#### ◆コントローラと照合ボタン

表示しているパラメータとコントローラ内のパラメータを照合し、結果を表示します。

#### ◆「ファイルを読み込み】ボタン

ファイル保存されたパラメータを読み込み、画面に表示します。

#### ◆ファイルへ保存ポタン

画面に表示しているパラメータを、ファイルに名前を付けて保存します。

#### ◆ファイルと照合ボタン

画面に表示しているパラメータと、ファイルに保存されたパラメータを照合し、結果を 表示します。

#### ◆ 【保存ファイルの印刷】ボタン

ファイル保存されているパラメータを印刷します。

#### ◆ 表示パラメータの印刷ボタン

画面に表示しているパラメータを印刷します。

#### ◆旧荷時設定パラメータボタン

パラメータの設定を出荷時の値に戻したいときに使用します。 使用する機種を選択し、[OK]ボタンをクリックすると、出荷時の値が入力されますので、 コントローラへ書き込んで下さい。

### 特殊パラメータについて

特殊パラメータは、通常の使用において、値を変更する必要はありませんので、値を変更 しないで下さい。何らかの理由によって変更される場合は、「特殊パラメータを変更する」に チェックを付けて、値の変更を行って下さい。

### 4. 2 リモート入出力

メニューの [**表示]-[リモート入出力]**をクリックすると、リモート入出力ウィンドウが表示さ れます。

リモート入出力ウィンドウでは、リモート入出力の状態を確認や、リモート出力の状態を変更す ることができます。ウィンドウが表示されるとモニタが開始されます。

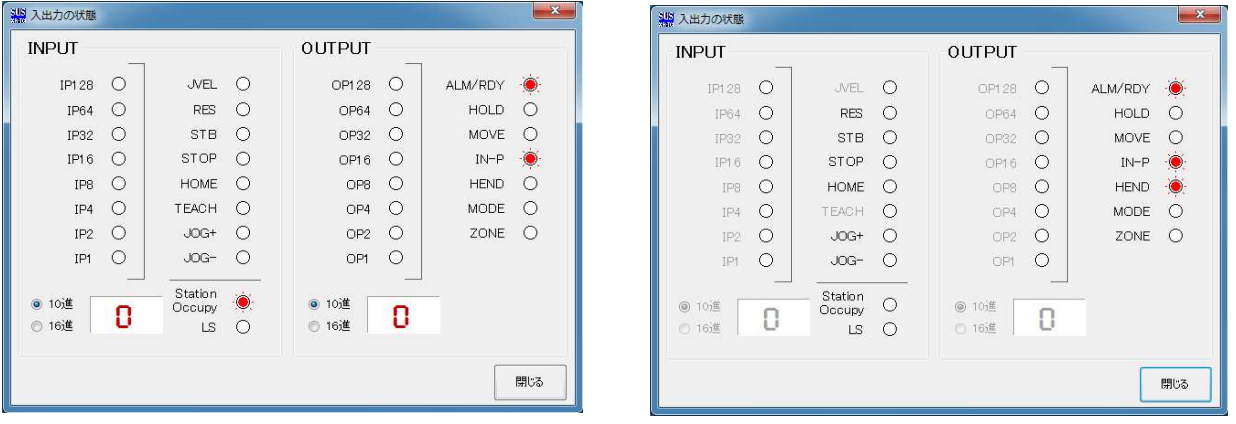

ポジション運転時

ダイレクト運転時

#### [モニタ開始]ボタン

[モニタ開始]ボタンをクリックすると、モニタを開始します。クリック後ボタンの文字は、 「モニタ停止」となります。クリックする毎に、モニタ開始または停止します。

### リモート入出力 INPUT / OUTPUT

モニタを開始後、INPUTではリモート入力、OUTPUTではリモート出力の状態を 表示します。 状態は以下のように表示されます。

モニタを停止している場合は、コントローラの入出力の状態が変化しても、本画面へは 反映されません。

 $\bigcirc$ OFF - 白マルのまま

ON - 赤いLEDが点灯  $\bullet$ 

### 出力の状態を変更する

モニタ中に、リモート出力の表示をダブルクリックすることにより、状態を反転することが できます。※MODE はダブルクリックしても状態を反転できません。

#### I P (入力)数値表示

モニタ中に IP1~IP128 の入力信号で選択されている No. を10進数または16進数で、 表示します。

### 4. 3 オプション

メニューの [**表示]-[オプション]**をクリックすると、オプション画面が表示されます。 オプション画面では、通信ポートの設定や位置の表示単位などパソコンソフトの設定を 行います。

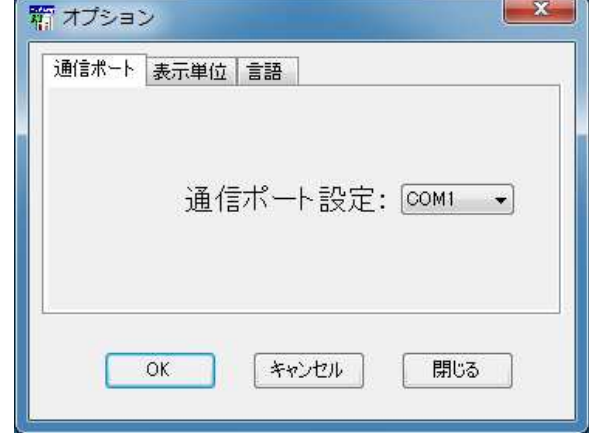

#### ◆通信ポート設定

通信ポートNoを設定します。通信ポートはCOM1~16までの範囲で表示されます。 画面が表示される際に、ご使用しているパソコンに装備された通信ポートを表示しますので、 使用したい通信ポートを選択して下さい。

設定が正しくない場合、コントローラと通信を行った際に XA-PTC1が強制終了されること も考えられます。通信がうまくできないときは、通信ポートの設定を確認し、通信ポートの 設定を行ってから再度実行してみて下さい。

通信ポートの確認方法については、P.5-8の 5.4 通信ポートの確認方法 を参照下さい。

#### ◆表示単位

移動位置の設定をmm 単位で表示するか、パルス数で表示するかを設定します。

mm単位で表示している際にパルス表示へ変更すると、各位置のパルス数はmm表示され た位置を基準に再計算され、値が変更されますのでご注意下さい。

※ 移動位置はmm表示していても基本的にはパルス数で管理され、ファイルへの保存時 などはパルス数で保存されます。

#### ◆使用言語

画面で表示する言語を設定します。日本語か英語のどちらかを選択して下さい。使用言語の 設定を変更した場合は、一度 XA-PTC1を終了し、再度 XA-PTC1を起動させて下さい。次回 に起動させた時に、設定の変更が反映されます。

#### コマンドボタンについて

- 「設定] - : 設定を変更してオプションウィンドウを閉じます。
- 「キャンセル] :設定の変更をキャンセルしてオプションウィンドウを閉じます。
- [閉じる] :設定の変更をせずに、オプションウィンドウを閉じます。

### 4. 4 設定

メニューの「設定]-「機種変更]では、使用機種の設定変更を行うことができます。

※ ただし、パソコン側の設定機種のみ変更であり、コントローラ内のパラメータは別途 修正をしていただく必要があります。

コントローラ内の設定機種の変更を行う際は、パラメータ画面を開き、パラメータ 変更を行って下さい。

#### 機種変更

オフラインでパソコンソフト内の機種の変更や、エンコーダ機能の使用有無を設定する際に 使用します。

#### 変更手順

- 1. メニューの[設定]ー[機種変更]をクリックします。
- 2. 使用する XA のタイプ、エンコーダの有無を選択します。
- 3. 「OK】ボタンをクリックします。

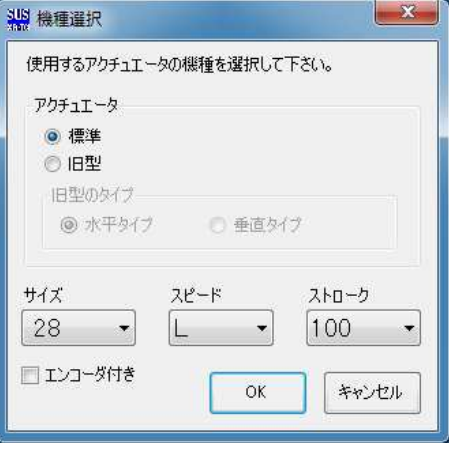

#### 機種変更後に

「機種変更】による設定機種の変更は、パソコンソフト内の変更であり、コントローラ内の 設定は変更されません。コントローラ内の設定機種の変更をする場合は、パラメータ画面を 開きパラメータを修正する必要があります。

#### 設定の手順

- 1. メニューの[表示]ー[パラメータ]をクリックし、パラメータ画面を開きます。
- 2.「印刷・その他」のタブにある[出荷時設定パラメータ]ボタンをクリックし、使用する 機種を選択します。
- 3. [OK]ボタンをクリックし、出荷時設定の値を表示させます。
- 4. コントローラのタブにある[コントローラ書き込み]ボタンを押して表示している 出荷時設定パラメータをコントローラへ書き込みます。

### 5. その他

#### メニュー解説 5. 1

ここからは、メニューの各項目の内容について解説していきます。

### [全消去&新規作成]

#### [ファイル]ー[全消去&新規作成]

現在表示中の位置データを全消去し、新規にデータを作成する時にクリックして下さい。 データ編集フレーム内の位置データがすべて消去されます。 位置データに変更があった場合は、データを保存するか聞いてきます。保存する場合は 「はい」を、保存しない場合には「いいえ」をクリックして下さい。

※このコマンドは「ポジション運転」の「データ編集]時のみに、実行可能です。

### [開く]

#### [ファイル]ー[開く]

位置データファイル(\* xad)を読み込み、表示します。

※このコマンドは「ポジション運転」の「データ編集]時のみに、実行可能です。

### 「上書き保存]

#### [ファイル]ー[上書き保存]

位置データ(速度・加速・方法・位置・押付力・押付位置・コメント)を上書き 保存します。

もし、ファイル名がついていない場合(タイトルバーの表示が「新規作成」の時)は、 ファイル名を聞いてきますので、ファイル名を付けて保存して下さい。

「参考】

●ツールバーの[上書き保存]アイコンをクリックした時と同じ動作をします。

※このコマンドは「ポジション運転」の「データ編集」時のみに、実行可能です。

### 「名前を付けて保存]

#### [ファイル]ー[名前を付けて保存]

位置データ (速度・加速・方法・位置・押付力・押付位置・コメント) を、 ファイルの名前を指定して保存します。

[参考]

●データ編集フレーム内の[ファイルへ保存]をクリックした時と同じ動作をします。

位置データファイルの拡張子は、(.xad)です。 ファイル名を"data1"として保存した場合、"data1.xad"として保存されます。 また位置は mm 表示されている場合でも、パルス数で保存されます。 ※このコマンドは「ポジション運転」の「データ編集]時のみに、実行可能です。

「プリンター設定]

#### [ファイル]ー[プリンター設定]

プリンターの設定を行います。お使いになるプリンターを選択して下さい。

※このコマンドは「ポジション運転]の「データ編集]時のみに、実行可能です。 実行する際は、[データ編集]にモード変更して下さい。

#### 「印刷】

#### [ファイル]ー[印刷]

位置データ (速度・加速・方法・位置・押付力・押付位置・コメント) を印刷します。 画面に表示された位置データ、または任意の位置データファイルのどちらを印刷するか 選択してください。

任意の位置データファイルを印刷する場合は、ファイルを選択してください。

#### [参考]

コントローラ内の位置データを印刷したい場合は、データ編集で[コントローラから 読み込み】を行い、画面に位置データを表示させてから、印刷を行ってください。

※このコマンドは「ポジション運転」の「データ編集]時のみに、実行可能です。

### 「終了]

#### [ファイル]ー[終了]

XA-PTC1を終了します。

位置データに変更があった場合は、保存するか聞いてきますが、変更がなかった場合は そのまま終了します。

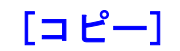

#### 「編集1-「コピー1

選択した行またはセルの位置データをクリップボードへコピーします。 複数列にまたがるセルのコピーはできません。

※このコマンドは[ポジション運転]の[データ編集]時のみに、実行可能です。

### 「貼り付け1

#### [編集]ー[貼り付け]

クリップボードにコピーしたデータを選択した行またはセルへ貼り付けます。 複数列にまたがるセルの貼り付けはできません。

※このコマンドは[ポジション運転]の[データ編集]時のみに、実行可能です。

### [行の挿入]

#### [編集]-[行の挿入]

選択した位置へ新しい行を挿入します。複数行選択して、行の挿入を行うと、 選択した行数分、新しい行が挿入されます。 行の挿入を行った場合、挿入位置より下の行が、下側にシフトして255行目以降に 押し出された行は、自動的に削除されます。

※このコマンドは[ポジション運転]の[データ編集]時のみに、実行可能です。

### [行の削除]

#### [編集]-[行の削除]

選択した行を削除します。複数行選択して、行の削除を行うと、 選択した行数分だけ、行が削除されます。 行の削除を行った場合、削除位置より下の行が、上側にシフトして255行までに 不足した行は、自動的に新しい行が追加されます。

※このコマンドは「ポジション運転」の「データ編集]時のみに、実行可能です。

[ツールバー]

#### [表示]ー[ツールバー]

[表示]-[ステータスバー]

画面のメニュー下に表示されているツールバーを非表示にしたい場合は、クリック して下さい。

またツールバーが表示されていない場合は、クリックしてチェックを付けて下さい。

# 「ステータスバー】

画面の一番下に表示されているステータスバーを非表示にしたい場合は、クリックして 下さい。

またステータスバーが非表示の時、クリックするとステータスバーが表示されます。

[リモート入出力]

#### [表示]-[入出力]

入出力画面を表示し、入出力の状態のモニタや、出力状態の変更ができます。 お使いのパソコンとコントローラを通信ケーブルで接続してから実行して 下さい。 詳細は P.4-3 を参照して下さい。

### 「パラメータ】

#### [表示]ー[パラメータ]

パラメータウィンドウを表示し、パラメータの編集を行います。主に (1)コントローラからパラメータを読み込み 2コントローラへパラメータを書き込む 3ファイルに保存したパラメータを読み込む 4)パラメータをファイルに保存する といったことができます。 パラメータの各項目の内容については、XA-TC1 取扱説明書を参照してください。

また出荷時設定に戻すことも可能です。 詳細については、P.4-1を参照して下さい。

「オプション】

#### [表示]-[オプション]

オプション画面を開き、通信ポート No.や位置表示単位などの設定をします。 詳細については、P.4-4を参照して下さい。

#### 「コントローラから読み込み] 「位置データ1ー「コントローラから読み込み1

コントローラから、位置データ(速度・加速・方法・位置・押付力・押付位置)を読み込みま す。

データ読み込み後に、タイトルバーの表示に「コントローラ内データ」と表示されます。 ただし、コントローラ内にコメントは保存されていないので、表示されません。

※このコマンドは「ポジション運転」の「データ編集]時のみに、実行可能です。

### 「チェック】

#### 「位置データーー「チェック】

画面の位置データの値に正しくない値がないか、チェックします。 正しくない値があった場合は、NG箇所を表示します。

※このコマンドは「ポジション運転」の「データ編集]時のみに、実行可能です。

#### [コントローラに書き込み]

#### [位置データ]ー[コントローラに書き込み]

画面に表示している位置データ(速度・加速・方法・位置・押付力・押付位置)を、 コントローラに転送します。転送中はステータスバーに、書き込みの進捗度が表示されます。 転送する際は、お使いのパソコンとコントローラが通信ケーブルで接続されていることを 確認して下さい。通信ケーブルで接続されていない状態で、実行してしまったときは、 5~10秒くらいで通信ケーブル接続の確認メッセージが表示されますので、[OK]ボタンを クリックしてから、通信ケーブルを接続し再度実行して下さい。

※このコマンドは「ポジション運転」の「データ編集]時のみに、実行可能です。

### [データ照合]

#### [位置データ]ー[データ照合]

データ照合には、「ファイルと照合」と「コントローラと照合」の2種類があります。 以下それぞれについて説明します。

#### ◆ファイルと照合

データ編集フレーム内に表示されている位置データ(速度・加速・方法・位置・押付力・ 押付位置)とファイルに保存された位置データとの照合を行います。コントローラとの通信は 行いませんので、通信ケーブルが接続されていなくても実行可能です。

#### ◆コントローラと照合

データ編集フレーム内の表に表示されている位置データ(速度・加速・方法・位置・押付力・ 押付位置)と、コントローラ内の位置データとの照合を行います。実行する時は、お使いの パソコンとコントローラを接続ケーブルで接続して下さい。

#### [参考]

「コントローラと照合」は、コントローラとの通信を行いますので、通信ケーブルが必要と なります。ケーブルを未接続の状態で実行してしまったときは、5~10秒後に通信ケーブル 接続確認のメッセージが表示されますので、「OKIボタンをクリックして下さい。通信ケーブル を接続後、再度実行して下さい。

※このコマンドは「ポジション運転」の「データ編集]時のみに、実行可能です。

[ティーチング]

#### [位置データ]ー[ティーチング]

ティーチング画面を開き、移動位置のティーチングをします。 詳細については、P.2-9を参照して下さい。

[オンライン]

[設定]-[オンライン]

通信ポートを開き、パソコンソフトをオンラインの状態にします。

[オフライン]

[設定]-[オフライン]

通信ポートを閉じて、パソコンソフトをオフラインの状態にします。

[機種変更]

[設定]-[機種変更]

オフラインでパソコンソフト内の使用機種設定を変更します。 詳細については、P.4-5を参照して下さい。

[アラームリセット]

[コントローラ]ー[アラームリセット]

コントローラのアラームリセットを行います。 アラームフレーム (P.2-6、3-4) のリセットボタンをクリックした時と同じ動作をします。

#### <u>[コントローラのバージョン]</u> [コントローラ]ー[コントローラのバージョン]

コントローラのバージョンを表示します。

例:コントローラのバージョン 100

コントローラのバージョン、"100" であることが表示されます。 (コントローラからバージョン情報の収得に失敗すると、「バージョン情報 なし」が 表示されます。)

### 「目次1

### 「ヘルプ1ー「目次]

XA-PTC1のヘルプを表示します。 目次から項目を選択し、操作方法などを知ることができます。 またキーワードを使って、知りたい情報について検索することもできます。

「バージョン情報】

「ヘルプ1ー「バージョン情報]

XA-PTC1のバージョン情報を表示します。

### 5. 2 旧型アクチュエータの判別について

使用機種の設定で、現行(標準)アクチュエータか旧型アクチュエータかを選択します。

旧型の判別は、アクチュエータのモータカバーの青いプレートに印刷されたロゴでできます。

現行(標準): プレートのロゴ「XA actuator」

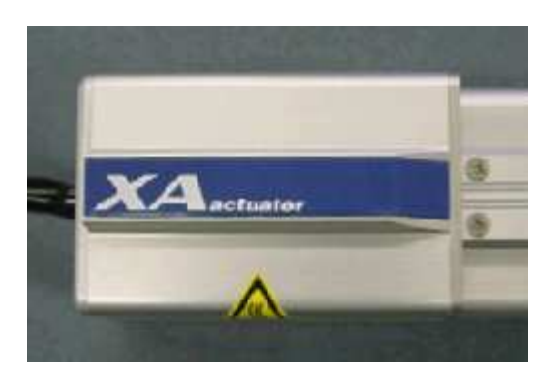

旧型: プレートのロゴ「SUS Corp.」

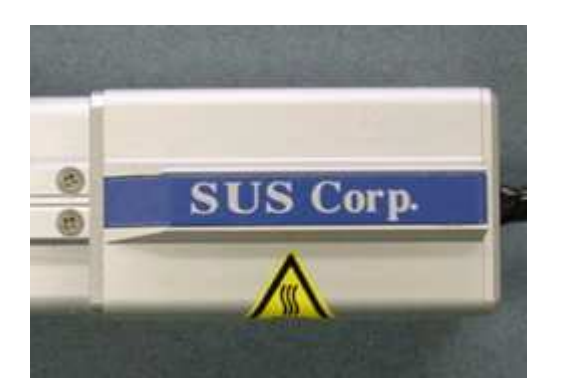

#### XA-PTC1 に関するお問い合わせ 5. 3

XA-PTC1 の不具合や不明点に関するお問い合わせは、電子メールにて以下のアドレス宛に 御願い致します。

sus-sales@sus.co.jp

#### 通信ポートの確認方法  $5 \quad 4$

パソコンソフトと XA-TCIコントローラ で正常に通信を行うためには、OSによって割り 振られるCOM番号と、PCソフトの通信ポート番号が一致している必要があります。 まず Windows で通信ポートがCOM何番に割り振られているか確認します。

[スタート] ― [設定] ― [コントロールパネル] ― [システム] ― [デバイスマネージャ] Windows の設定確認 デバイスマネージャによって、COM番号を確認します。

(サンワワプライ製の場合、「ATEN USB to Serial Bridge(COM~) 」

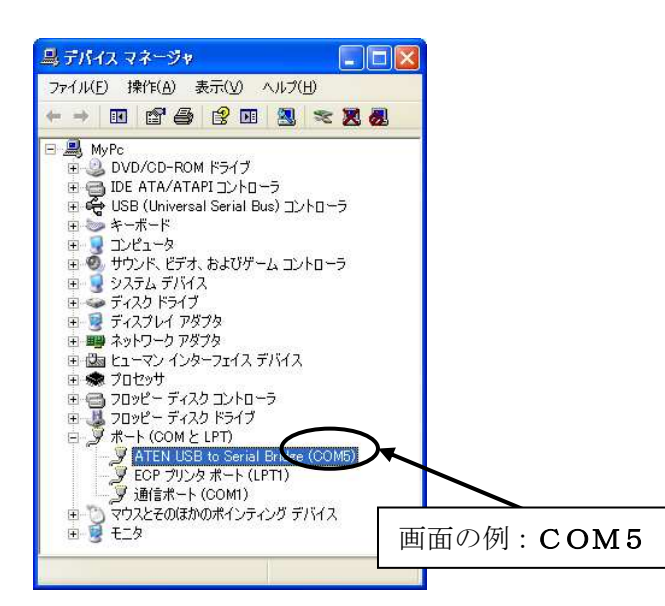

(コレガ製の場合 「CG USBRS232R COM Port(COM~)

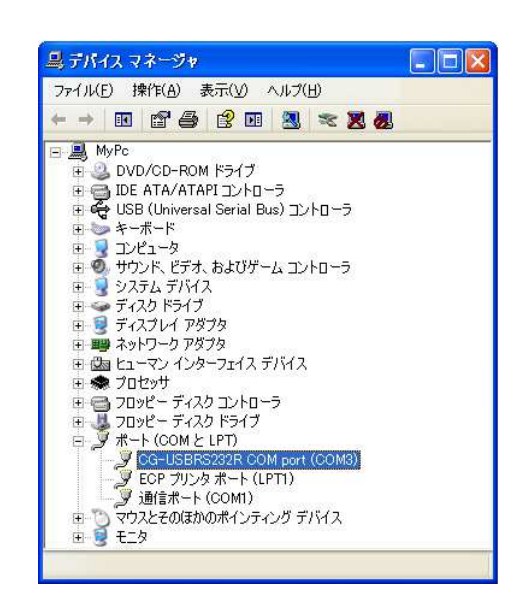

次に XA-PTC1 の通信ポートの設定を確認します。

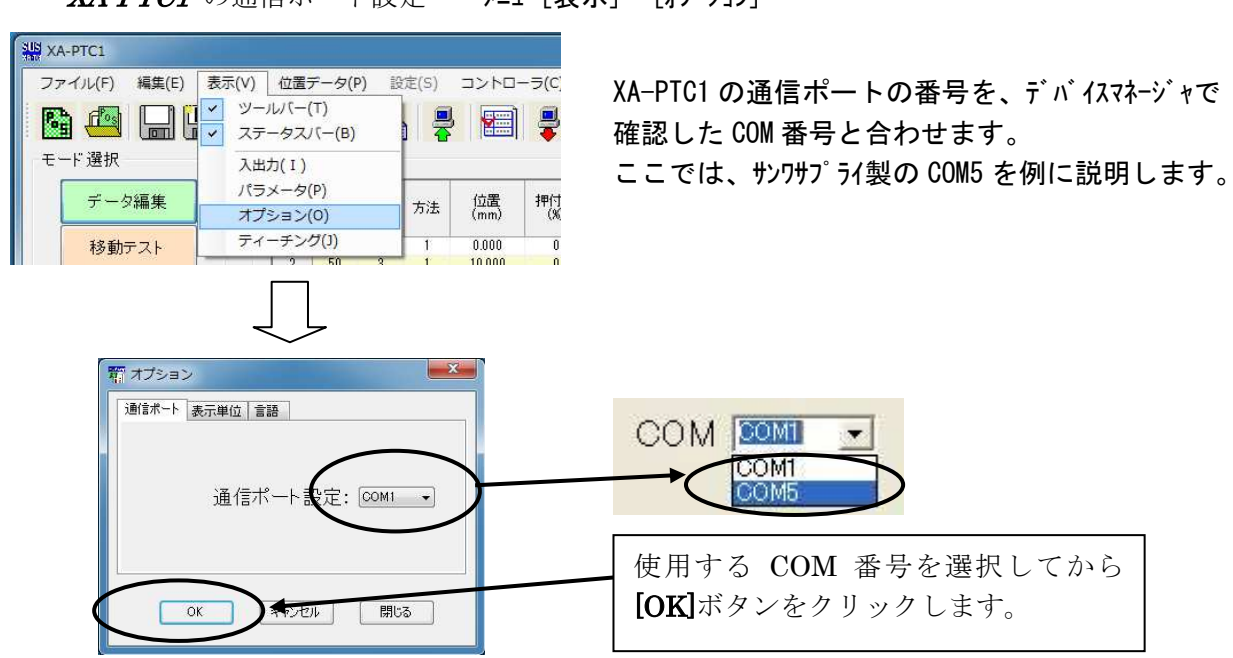

通信ポートの設定は、一度行うとパソコンに設定が保存され、2回目以降は設定を行わなくても 通信を行うことができます。ただし、USB-232C変換ケーブルの差し込む位置を変更すると、 シリアルポート番号が変更されます。差し込むUSBコネクタの位置を変更した場合は、都度 パソコンソフトのシリアルポート番号の設定を確認または変更して下さい。

#### XA-PTC1 の通信ポート設定

メニュー「表示]ー「オプション]